# <span id="page-0-0"></span>Nikon

# DIGITALE CAMERA

# **COOLPIX 800**

# **Gebruikshandleiding**

# **Inhoudsopgave**

## **Overzicht**

**Eerste Stappen Batterijen in Uw Camera Plaatsen Geheugenkaarten Inbrengen en Verwijderen Een Taal voor de Menu's Selecteren Tijd en Datum Instellen Uw Eerste Foto Maken**

**Het Gebruik van de Knoppen (A-REC, M-REC) Flitserstanden Focusstanden Gebruik van de Zelfontspanner Beeldkwaliteit**

**Het Gebruik van de Knoppen (PLAY)**

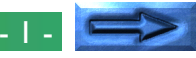

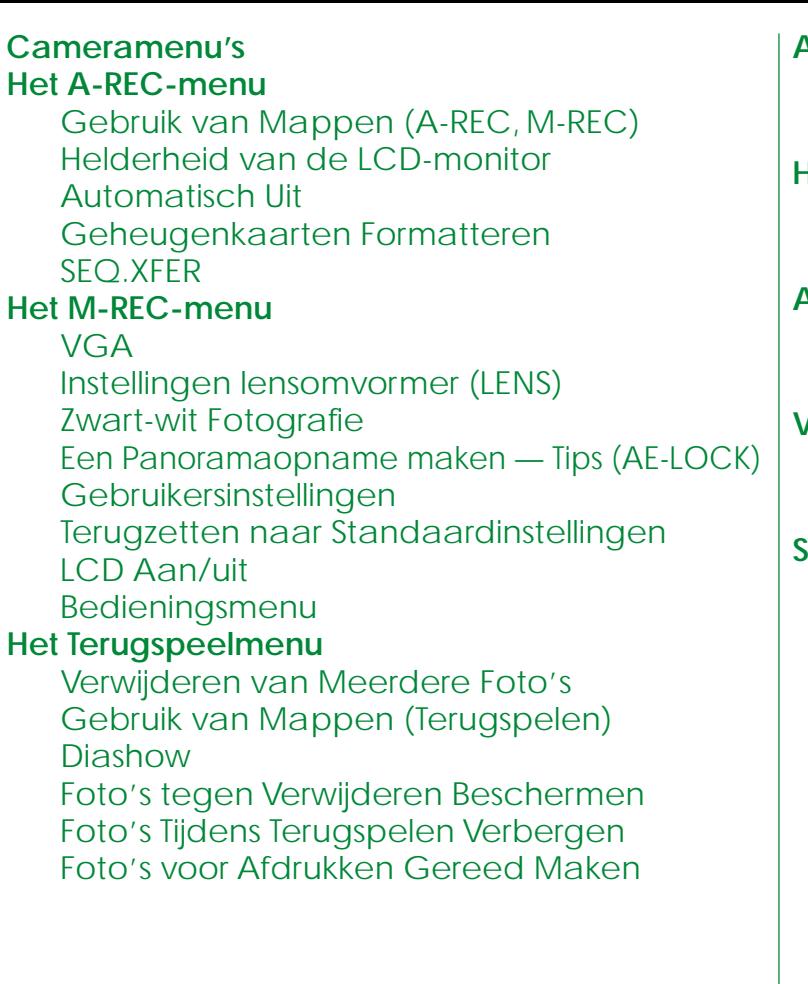

**Aansluitingen Aansluiten op een Televisie of Videoapparaat Foto's op een Computer Bekijken Het Verzorgen van Uw Camera Schoonmaken Opbergen Accessoires Wat er in de Doos zit Optionele Accessoires Verhelpen van Storingen Algemene Problemen Foutmeldingen Specificaties**

De

# **Overzicht**

Dank U voor het aanschaffen van een COOLPIX 800. Deze *Gebruikshandleiding* legt uit hoe U uw COOLPIX 800 moet gebruiken en onderhouden. Het is bedoeld als aanvulling op de *Snelhandleiding* en de *Zakformaat Handleiding,* die U voor onderwerpen die hierin niet behandeld worden kunt raadplegen. Deze handleiding bestaat uit de volgende hoofdstukken:

## **Eerste Stappen**

geeft de eerste stappen voor het gereedmaken van uw camera en het maken van foto's

## **Het Gebruik van de Knoppen (A-REC, M-REC)**

behandelt de instellingen die met behulp van de bedieningsknoppen en de zoom-knoppen (▼▲) van de camera gewijzigd kunnen worden: flitsen, focus, belichtingscompensatie, en beeldkwaliteit

## **Het Gebruik van de Knoppen (PLAY)**

geeft een omschrijving van de basis terugspeelfuncties: het bekijken en verwijderen van foto's

## **De Cameramenu's**

beschrijft de camera-instellingen die vanuit het A-REC-, M-RECen PLAY-menu gedaan kunnen worden

## **Aansluitingen**

beschrijft het gebruik van de camera met een computer of televisie

## **Het Verzorgen van Uw Camera**

legt de procedures voor het schoonmaken en opbergen van uw COOLPIX 800 uit

## **Accessoires**

geeft aan welke onderdelen bij uw camera geleverd worden en welke afzonderlijk verkrijgbaar zijn

# **Verhelpen van Storingen**

geeft aan welke stappen er genomen moeten worden als er storingen optreden

Wij verzoeken U alle instructies zorgvuldig door te lezen zodat U al het mogelijke uit uw camera haalt.

#### *Opmerkingen met betrekking tot afbeeldingen*

De afbeeldingen in deze handleiding zijn samengesteld. De met de COOLPIX 800 gemaakte foto's kunnen van de hierin weergegeven foto's afwijken.

De afbeeldingen in deze handleiding tonen de weergave van de LCDmonitor die bij het NTSC-compatibele model van de COOLPIX 800 gebruikt wordt. Vanwege verschillen in videostandaarden zal het PALcompatibele model sommige dingen enigszins afwijkend van hetgeen hierin is aangegeven weergeven.

# **Eerste Stappen**

Dit hoofdstuk begeleidt U door de eerste stappen nadat U de camera uit de doos heeft gehaald, vanaf het batterijen in de camera plaatsen tot en met het maken van uw eerste foto's en ze vervolgens terugspelen. Voordat U uw camera kunt gebruiken moet U eerst de volgende stappen doorlopen:

- de draagriem aan de camera bevestigen (zie *Voor Uw Veiligheid*)
- de batterijen in de camera plaatsen of de AC-adapter aansluiten (is afzonderlijk verk rijgbaar; zie de bij de adapter behorende documentatie voor informatie over het gebruik van de adapter)
- de CompactFlash-geheugenkaart in de camera schuiven
- de voor het instellen en de terugspeelmenu's te gebruiken taal selecteren
- de klok-kalender van de camera op de huidige datum en tijd instellen

Na het voltooien van deze stappen bent U gereed om foto's te maken, zoals achter in dit hoofdstuk beschreven is.

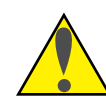

**Belangrijk***!* Zorg ervoor dat U eerst de waarschuwingen en voorzorgsmaatregelen in *Voor Uw Veiligheid* leest, voordat U de batterijen in de camera plaatst of de geheugenkaarten hanteert.

#### Eerste Stappen: Batterijen in Uw Camera Plaatsen

# **Batterijen in Uw Camera Plaatsen**

# **1 Zet de camera uit**

Draai de keuzeknop naar OFF (verwijder de camera van het statief, voordat U de batterijen plaatst).

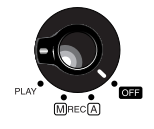

# **2 Maak het batterijdeksel open**

Houd de camera op zijn kop en schuif het deksel van het batterijcompartiment uit de camera door de ontgrendelknop in te drukken en het deksel open te klappen.

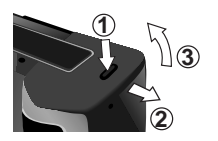

**3 Plaats de Batterijen in de Camera** Plaats de batterijen in de camera waarbij de plus- (+) en minpolen (-) overeenkomstig het diagram bij de ingang van het batterijcompartiment geplaatst moeten

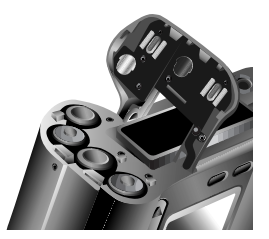

# **4 Sluit het batterijdeksel**

worden.

Sluit het deksel en schuif het weer terug op zijn plaats.

### *Opmerkingen met betrekking tot batterijen*

De klok-kalender van de camera wordt door een afzonderlijke oplaadbare condensator van stroom voorzien. Als U voor de eerste keer batterijen in uw camera doet of na een lange opbergperiode, moet U de condensator eerst een aantal uren de gelegenheid geven zich op te laden, voordat U de hoofdbatterijen weer verwijdert. Nadat U de hoofdbatterijen verwijderd heeft blijft de condensator nog enige tijd opgeladen.De op de CompactFlash-geheugenkaart opgeslagen foto's worden niet door het verwijderen van de batterijen beïnvloed. Alle met de hand ingestelde functies, behalve de datum en de taal, worden echter teruggezet.

# **Geheugenkaarten Inbrengen en Verwijderen**

# **1 Zet de camera uit**

Draai de keuzeknop naar OFF.

# **2 Maak de kaartgleuf open**

Houd de camera op zijn kop (verwijder de camera eerst van het statief als hij op een statief staat) en maak het kaartgleufdeksel open.

# **3 Schuif de geheugenkaart erin, of...**

Schuif de kaart erin zoals hier rechts is weergegeven, waarbij U hem zover erin moet schuiven dat hij stevig achter in de gleuf vastzit en de kaart-verwijderknop omhoog springt.

# **…verwijder de geheugenkaart**

Druk de kaart-verwijderknop zover naar beneden dat de kaart met de hand verwijderd kan worden.

# **4 Sluit het geheugenkaartdeksel**

## *Meer over geheugenkaarten*

De geheugenkaarten kunnen als de camera uit staat uit de camera verwijderd worden, zonder dat er gegevens verloren gaan. Zodra ze uit de camera verwijderd zijn, kunnen de kaarten door een met een CompactFlash-kaartlezer uitgeruste computer gelezen worden en de foto's kunnen op daarvoor uitgeruste DPOF-printers worden afgedrukt. De kaarten kunnen tevens in een PC-kaartadapter (is afzonderlijk verkrijgbaar) worden geschoven zodat ze door een computer met een Type II PC-kaartgleuf gelezen kunnen worden.

### Eerste Stappen: Geheugenkaarten Inbrengen en Verwijderen

# **Een Taal voor de Menu's Selecteren**

De cameramenu's en –boodschappen kunnen in het Engels, Duits, Frans of Japans worden weergegeven. Volg de volgende stappen voor het op de monitor selecteren van een taal:

- **1** Draai de keuzeknop naar PLAY.
- **2** Druk op de MENU-knop om het terugspeelmenu op de monitor te laten verschijnen.
- **3** Markeer met behulp van de zoom-knoppen (▼▲) het laatste menu-onderdeel (SET UP) en druk op de ontspanknop (het uiterlijk van het menu hangt af van de op dat moment geselecteerde taal; de afbeeldingen hier rechts geven de Engelse menu's weer).
- **4** Markeer met behulp van de zoom-knoppen (▼▲) het laatste menu-onderdeel in het SET UP menu, en druk op de ontspanknop om het menu LANGUAGE weer te geven.
- **5** Selecteer de gewenste instelling in het LANGUAGE menu.

#### *De menu's gebruiken*

Als het menu bij het indrukken van de MENU-knop niet verschijnt, druk dan op de MONITOR-knop totdat de LCD-monitor aan gaat. De menu-onderdelen kunnen met behulp van de zoom-knoppen (▼▲) gemarkeerd worden en met behulp van de ontspanknop geselecteerd worden. Om een menu van de monitor te laten verdwijnen moet U BK markeren en op de ontspanknop drukken, of net zo lang op de MENU-knop blijven drukken totdat het menu verdwijnt.

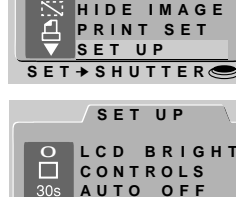

**CARD F ORMAT**

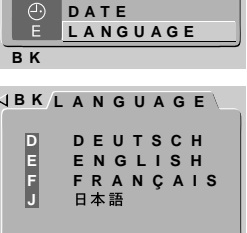

**SET** ➔ **SHUTTER**

**PLAY BACK SLIDESHOW PROTECT DELETE FOLDERS B K**

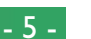

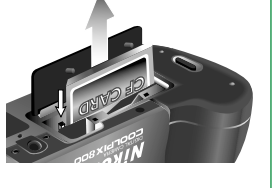

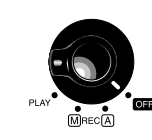

# **Tijd en Datum Instellen**

Als U uw camera voor de eerste keer aan zet, moet U de tijd en de datum als volgt instellen:

**1** Draai de keuzeknop naar PLAY.

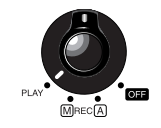

**DELETE**

**B K**

**SET** ➔ **SHUTTER**

**SET UP**

**FOLDERS**

**PLAY BACK**

**SLIDESHOW PROTECT PRINT SET**

**HIDE IMAGE**

- **2** Druk op de MENU-knop om het terugspeelmenu op de monitor te laten verschijnen.
- **3** Markeer SET UP met behulp van de zoom-knoppen (▼▲) en druk op de ontspanknop.
- **4** Markeer met behulp van de zoom-knoppen (▼▲) DATE in het menu SET UP en druk op de ontspanknop om het menu DATE te laten verschijnen.

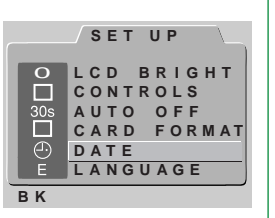

**5** Wijzig het onderdeel met behulp van de inzoom-knop (▲) om de waarde te verhogen of de uitzoom-knop (▼) om de waarde te verlagen. Druk na het wijzigen op de ontspanknop om naar het volgende onderdeel te gaan. Markeer Y M D en wijzig met behulp van de (▼▲) knoppen de volgorde waarin het jaar, de maand en de dag worden weergegeven. Als U de ontspanknop indrukt terwijl het laatste onderdeel gemarkeerd wordt, zullen de tijd en de datum op de gespecificeerde

Wanneer de datum niet is ingesteld verschijnt er in de rechter bovenhoek van de LCD monitor een knipperende klok, wanneer de keuzeknop op A-REC of M-REC staat. Foto's die op deze manier worden gemaakt krijgen als tijdstip "99/01/01 00:00" mee. Stel datum en tijd in als boven beschreven voordat u opnames maakt.

waarden worden ingesteld

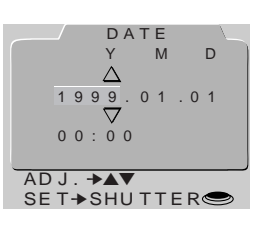

# 1/30 F3.8

#### *De menu's gebruiken*

Als het menu bij het indrukken van de MENU-knop niet verschijnt, druk dan op de MONITOR-knop totdat de LCD-monitor aan gaat. De menuonderdelen kunnen met behulp van de zoom-knoppen (▼▲) gemarkeerd worden en met behulp van de ontspanknop geselecteerd worden. Om een menu van de monitor te laten verdwijnen moet U BK markeren en op de ontspanknop drukken, of net zo lang op de MENU-knop blijven drukken totdat het menu verdwijnt.

#### *De klokbatterij*

De klok-kalender wordt door een afzonderlijke oplaadbare condensator van stroom voorzien, die als de hoofdbatterijen worden aangebracht, naar behoefte wordt opgeladen. Als de camera langdurig zonder hoofdbatterijen wordt opgeborgen, zal de klok waarschijnlijk teruggezet moeten worden. Zodra de hoofdbatterijen geplaatst zijn zal de condensator binnen enkele uren worden opgeladen, waarbij de batterijen in de camera moeten blijven zitten.

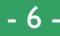

# <span id="page-6-0"></span>**Uw Eerste Foto Maken**

Dit hoofdstuk geeft aan welke basisstappen er genomen moeten worden om met de A-REC-functie een foto te maken.

## **Stap 1—Draai de keuzeknop naar A-REC**

Draai de keuzeknop naar A-REC om de automatische opname-functie aan te zetten. Na een korte pauze waarin de camera opstart, verschijnen de huidige instellingen op de LCD-monitor en het LCD-scherm.

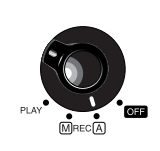

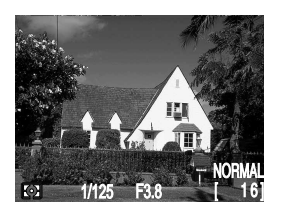

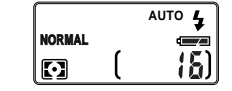

#### *Sluimerfunctie*

De LCD-monitor gaat automatisch uit als er gedurende bepaalde tijd geen handelingen worden verricht (de tijdsduur waarna de camera in de slaapstand gaat kan worden ingesteld door middel van het AUTO OFF menu onderdeel in het SETUP menu; zie "De Cameramenu's: Het A-REC menu" verderop). Druk de ontspanknop voor de helft in om de monitor weer aan te zetten.

## **Stap 2—Controleer het aantal resterende opnames**

Het LCD-scherm en de LCD-monitor geven het aantal resterende opnames bij de beeldkwaliteitsinstelling op dat moment aan.

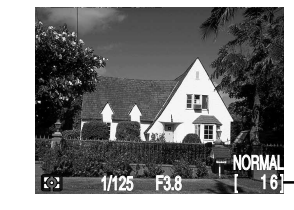

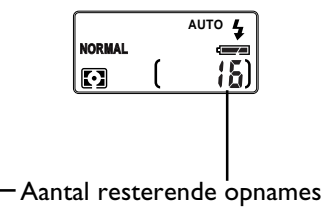

Zodra dit getal de nul bereikt, moet U een nieuwe geheugenkaart inbrengen of een aantal opnames die reeds in het geheugen zijn opgeslagen verwijderen, voordat U meer foto's kunt maken. Het is waarschijnlijk wél mogelijk om bij een andere beeldkwaliteitsinstelling meer foto's te maken.

#### *De MONITOR-knop*

De MONITOR-knop bedient de LCD-monitor. Druk de MONITOR-knop één keer in om de instellingen te verbergen, een tweede keer om de monitor uit te zetten en een derde keer om de monitor aan te zetten waarbij de instellingen op de monitor zichtbaar zijn.

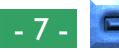

## **Stap 3—Pas de camera-instellingen aan**

In de automatische stand kan de gebruiker flitser, focus, belichtingscompensatie en beeldkwaliteit instellen. De standaardinstellingen waarmee in de meeste gevallen de beste resultaten verkregen worden, zijn automatisch flitsen, autofocus, geen belichtingscompensatie, een "normal" beeldkwaliteit en de volledige beeldgrootte  $(1.600 \times 1.200 \text{ pixels})$ 

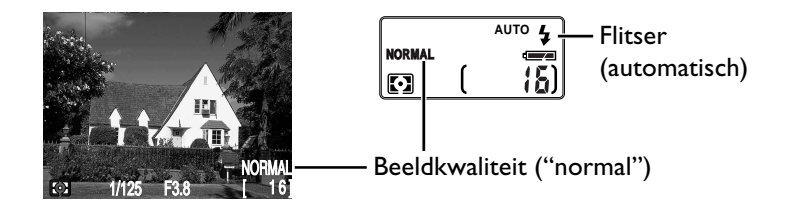

Deze instellingen zorgen ervoor dat de camera bij elke afstand groter dan 30 cm automatisch scherpstelt. De camera meet het beschikbare licht en stelt de sluitersnelheid en diafragma overeenkomstig in, waarbij de flitser extra licht naar behoefte toevoegt.

# **Stap 4—Bepaal de compositie**

Informatie over het bepalen van de compositie kunt U op bladzijden 70 tot en met 72 van de *Zakformaat Handleiding* vinden.

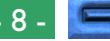

## **Stap 5—Druk de ontspanknop voor de helft in**

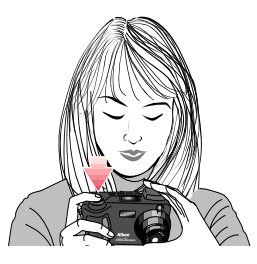

Als de ontspanknop voor de helft wordt ingedrukt, zal de camera het focus afhankelijk van de afstand tot het voorwerp automatisch instellen. Als de scherpstelling juist is uitgevoerd, zal de AF(Autofocus)/Flitser-indicator naast de zoeker groen gaan branden. Het focus zal niet veranderen zolang U de ontspanknop voor de helft ingedrukt blijft houden (Zie hoofdstuk "Focusvergrendeling" in de *Snelhandleiding*). De zoomverhouding van de digitale zoom kan niet veranderd worden terwijl de focusvergrendeling in werking is.

Als de camera niet in staat is de afstand tot het voorwerp te bepalen, zal de AF/Flitser-indicator snel gaan knipperen. In dat geval kunt U de focusvergrendeling op een ander voorwerp op dezelfde afstand gebruiken, en vervolgens opnieuw de compositie van uw foto maken (zie de *Zakformaat Handleiding*, bladzijde 72, voor verdere informatie over autofocus).

Als de AF/Flitser-indicator rood knippert is de flitser bezig met opladen en zult U uw vinger van de ontspanknop moeten halen en een paar seconden moeten wachten voordat U een foto kunt maken.

# **Stap 6—Maak een foto**

Druk voor het maken van een foto de ontspanknop helemaal in.

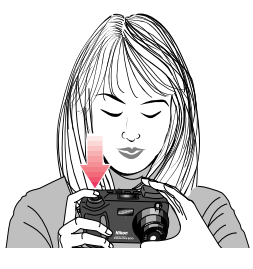

#### *Opmerking*

Als de LCD-monitor uit is, kunt U geen foto's maken terwijl de AF/Flitserindicator groen knippert. Als de monitor aan is, kunt U echter zelfs foto's maken terwijl de camera niet goed heeft scherpgesteld. Controleer de scherpte op de LCD-monitor voordat U de ontspanknop helemaal indrukt.

#### *Opmerkingen*

Bij het gebruik van de zoeker op minder dan 90cm afstand, dient u de kleinste van de twee beeldkaders in de zoeker te gebruiken (het gedeelte dat paars is gekleurd in afbeelding rechts).

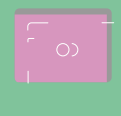

#### [Eerste Stappen: Uw Eerste Foto Maken](#page-6-0)

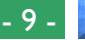

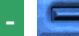

## **Stap 7—Controleer de resultaten**

Nadat een foto gemaakt is, zal de AF/Flitserindicator snel gaan knipperen en terwijl de foto wordt vastgelegd zal er op de LCD-monitor een zandloper-ikoon  $\left(\frac{1}{2}\right)$  worden weergegeven. Voordat de foto naar de geheugenkaart wordt overgebracht, zal hij kort op de LCDmonitor worden weergegeven.

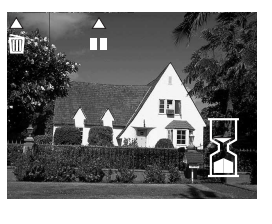

Wanneer de opname op volle resolutie is genomen, kunt u de  $\pm$ knop indrukken om het beeld 10 sec. te bevriezen; het maken van foto's kan hervat worden door de knop opnieuw in te drukken. Als U met de foto niet tevreden bent, kunt u hem door het indrukken

van de m knop verwijderen voordat hij naar het geheugen wordt overgebracht. De hier rechts afgebeelde tekst zal worden weergegeven; selecteer YES met behulp van de zoom-knoppen (▼▲) en druk op de ontspanknop om de foto te verwijderen. Selecteer NO en druk op de ontspanknop, om het maken van foto's te hervatten zonder de foto te verwijderen. De opname wordt dan naar het geheugen weggeschreven en de camera keert terug in de opnamestand.

#### *Opmerkingen*

Verwijder de batterijen niet wanneer er foto's worden weggeschreven naar -, of gewist uit het geheugen.

De bevries- en wisfunctie zoals boven beschreven is alleen beschikbaar bij opnamen op de volle resolutie (1.600  $\times$  1.200 pixels).

Het wis-dialoogvenster verdwijnt wanneer er gedurende 10 sec. geen handeling plaatsvindt. In dat geval wordt het beeld opgeslagen en de camera keert terug naar de opnamestand.

#### [Eerste Stappen: Uw Eerste Foto Maken](#page-6-0)

#### **AUTO DELETE B K 1 IMAGE DELETE YES N O SET** ➔ **SHUTTER**

# **Stap 8— Zet de camera uit**

Als U met de camera klaar bent, zorg er dan voor dat U de keuzeknop naar OFF draait.

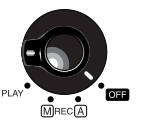

Controleer of de camera uit staat voordat U hem opbergt, om verspilling van batterijen te voorkomen.

#### *Opmerkingen*

De camera kan tijdens het gebruik warm worden; dit duidt echter niet op een defect.

# <span id="page-10-0"></span>**Het Gebruik van de Knoppen (A-REC, M-REC)**

Dit hoofdstuk gaat uitgebreid in op de camera-instellingen waarmee zonder het gebruik van de cameramenu's gewerkt kan worden: flitser, focus, en beeldkwaliteit. Belichtingscompensatie wordt in de *Snelhandleiding* behandeld.

# **Flitserstanden**

**Belangrijk!** Zorg ervoor dat U voor het gebruiken van de flitser eerst de waarschuwingen in *Voor Uw Veiligheid* leest.

De volgende flitserstanden zijn beschikbaar:

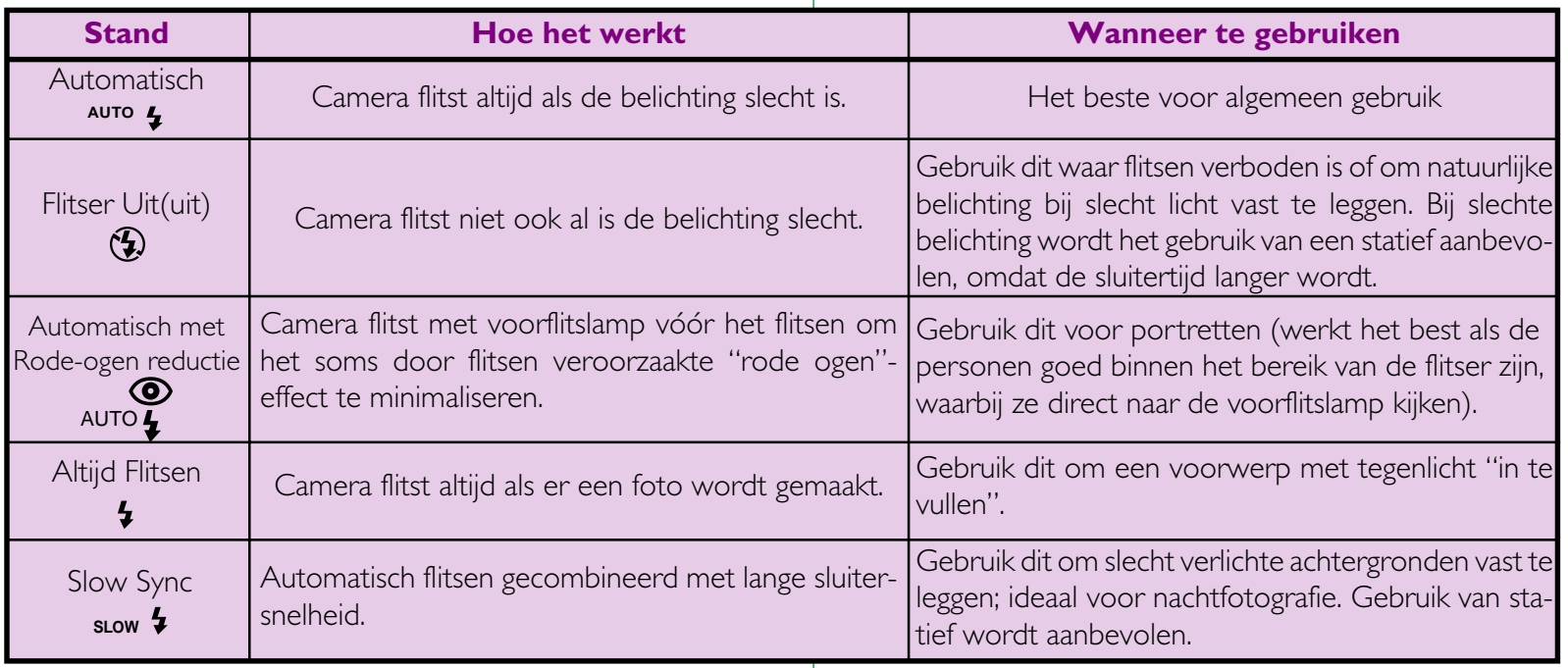

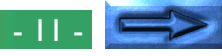

Als de keuzeknop op A-REC of M-REC is ingesteld, kan de huidige flitserstand met behulp van de naast het LCD-scherm aangebrachte  $\bullet\bullet\bullet$  knop gewijzigd worden. De instelling verandert elke keer als de knop wordt ingedrukt, waarbij hij in de onderstaande volgorde door de verschillende flitserstanden loopt:

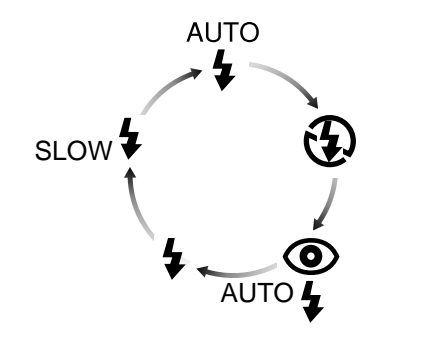

#### *Tips*

Bij slechte belichting en het flitslicht staat op "Uit" (4) of "Langzame Synchro" (slow <sup>4</sup>), wordt de snelheid van de sluiter vertraagd en de foto's kunnen wazig lijken. Bij slechte belichting, moet u, indien mogelijk, een statief gebruiken. Als de snelheid van de sluiter  $\frac{1}{4}$  sec., of minder, bedraagt, kan het geluid leiden tot gekleurde stippen op de uiteindelijke foto. Bij snelheden van  $\frac{1}{4}$  sec., is het geluid nauwelijks hoorbaar. Het geluid neemt echter toe, naarmate de snelheid van de sluiter daalt. Als de snelheid van de sluiter werd ingesteld op  $\frac{1}{4}$  sec., of minder, zal de snelheid van de sluiter op de LCD monitor in het geel worden getoond. U kan het geluid vermijden met een andere instelling van het flitslicht.

De ingebouwde flitser wordt automatisch op "Uit" ingesteld als:

- •U de automatische focusinstelling op de "Oneindig"-stand (A) gebruikt
- •U een meervoudige opname-instelling "Continu", "16-opnamen," "VGA sequentie" of "Continue ultrahoge snelheid" kiest.
- •U de "Best-Shot Selectie" instelling gebruikt (BSS)
- •U converter-lens instellingen (LENS) gebruikt
- •AE-LOCK in het M-REC menu in werking is
- •Zorg er bij het gebruik van de flitser voor dat het flitserglaasje onbedekt is.
- When using the flash, be sure the flash window is unobstructed.

[Het Gebruik van de Knoppen \(A-REC, M-REC\): Flitserstanden](#page-10-0)

De flitserstatus wordt door middel van de naast de zoeker aangebrachte AF/Flitser-indicator aangeduid. Wanneer de indicator rood knippert is de flitser bezig met opladen. Wacht totdat de indicator groen wordt voordat U een foto maakt.

# <span id="page-12-0"></span>**Focusstanden**

Als de keuzeknop op A-REC staat, kunt U uit drie autofocusstanden kiezen. De M-REC-functie biedt bovendien een keuze uit handmatige focusstanden.

## **Autofocus-standen**

In de M-REC-stand en de A-REC-stand zijn de volgende autofocus-standen beschikbaar:

Als de keuzeknop op A-REC of M-REC staat, kan de autofocusstand met behulp van de wood knop gewijzigd worden. De instelling verandert elke keer als de knop wordt ingedrukt, waarbij hij in de onderstaande volgorde door de verschillende autofocusstanden loopt:

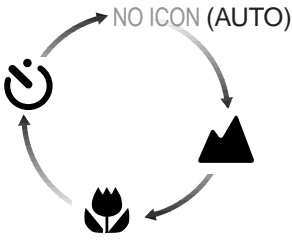

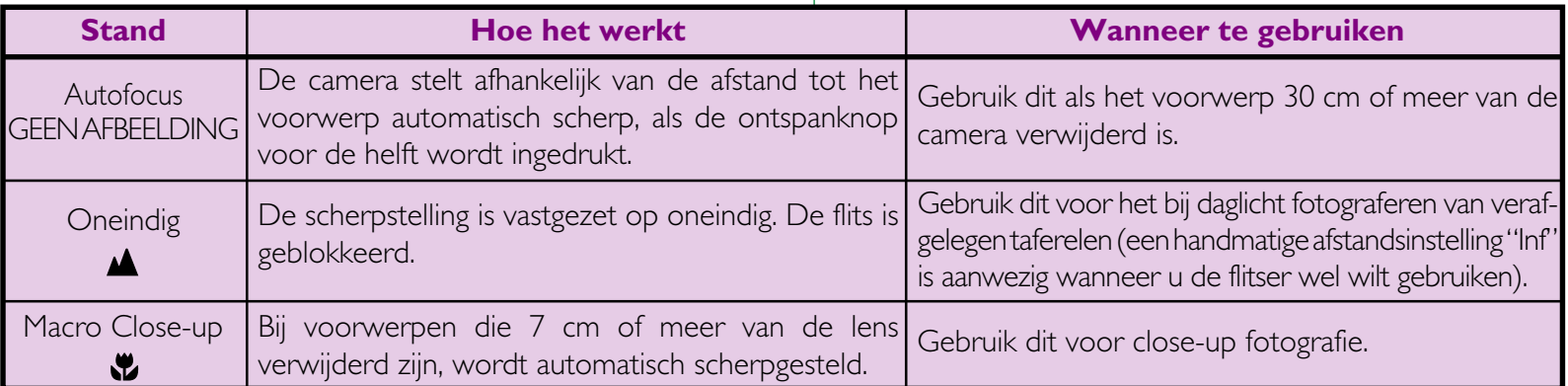

#### *Macro Close-up*

Bij het gebruik van macro close-up stand wordt, om de compositie te bepalen, het gebruik van de LCD monitor aanbevolen.

Macro close-up opnamen kunnen tot een afstand van slechts 7cm worden gemaakt, bij een optische zoomstand halverwege. Wanneer de camera-zoom is ingesteld op een afstand die geschikt is voor zulke close-up fotografie, dan wordt het macro-symbool () op de LCD-monitor geel.

Alhoewel de flitser bij de focusstand "Macro Close-up" gebruikt kan worden, zal hij soms niet in staat zijn het hele onderwerp te belichten. Maak bij gebruik van de flitser eerst een testfoto om het resultaat op de LCD-monitor te controleren.

#### Het Gebruik van de Knoppen (A-REC, M-REC): Focusstanden

#### *Autofocus*

In autofocus en and macro close-up modes, past de camera automatisch de afstand tot het onderwerp aan. Als het LCD-scherm aan staat, focusseert de camera continu tot op het moment dat de sluiterknop ingedrukt wordt (continue AF). Als het scherm uitgeschakeld is, focusseert de camera enkel als de sluiterknop half ingedrukt wordt (eenvoudige AF). De focus wordt vastgelegd als de sluiterknop half ingedrukt wordt en blijft vast zo lang de sluiterknop ingedrukt blijft (focusvergrendeling).

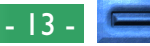

## **Handmatige focusinstelling**

In de M-REC-stand kan de focusafstand aan de hand van een lijst met vooraf ingestelde afstanden van 70cm tot oneindig handmatig geselecteerd worden. Voor het handmatig instellen van het focus:

**1** Meet de afstand tot uw onderwerp.

**2** Draai keuzeknop naar M-REC.

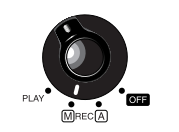

**3** Druk terwijl U de **WD** knop ingedrukt houdt de zoom-knoppen (▼▲)in om een focusafstand te selecteren.a focus distance.

De focusafstand wordt op de LCD-monitor weergegeven, terwijl het LCD-scherm zowel de focusafstand als een knipperend  $\triangle$ ikoon weergeeft. Een kleine focusafstand kan gebruikt worden om de camera op voorwerpen op de aangegeven afstand scherp te stellen. Kies de focusstand Inf voor een focusinstelling op oneindig. Bij het handmatig op oneindig instellen kan de flitser gebruikt worden, terwijl dit bij de autofocusinstelling op oneindig niet kan. Handmatige focusinstelling kan door het indrukken van de knop worden opgeheven.

#### *Focusafstand*

De focusafstand wordt gemeten vanaf het beschermingglaasje van de lens.

De focusafstand kan zowel in meters als in voet worden weergegeven. Selecteer CONTROLS uit het M-REC-menu om de eenheden te veranderen. Om de afstanden in voet weer te geven dient U het DIST.FT-onderdeel aan te kruisen en de ontspanknop in te drukken. Als dit onderdeel niet is aangekruist, worden de afstanden in meters weergegeven.

#### *Opmerkingen*

Bij gebruik van de voor de COOLPIX 800 afzonderlijk verkrijgbare lensadapters, kan het zijn dat de werkelijke focusafstand van de geselecteerde instelling verschilt. Bij het gebruik van een lensadapter dient U de scherpte op de LCD-monitor te controleren.

# **Gebruik van de Zelfontspanner**

De COOLPIX 800 is met een automatische ontspanner met twee instellingen uitgerust: drie seconden, wat gemakkelijk bij het maken van groepsfoto's is, en tien seconden, ideaal voor zelfportretten. Volg voor het gebruik van de zelfontspanner de volgende stappen:

- **1** Zet de camera bij het maken van zelfportretten op een statief (aanbevolen) of zet hem op een vlak en stabiel oppervlak.
- **2** Druk op de **WO** knop totdat het  $\ddot{\cdot}$  ikoon op het LCD-scherm of de LCD-monitor verschijnt.
- **3** Maak de compositie.
- **4** Druk de ontspanknop helemaal in om de zelfontspanner in werking te stellen. Druk de ontspanknop één keer in voor een vertraging van tien seconden. Druk voor een vertraging van drie seconden de ontspanknop twee keer in.

De rode-ogen-reductielamp die zich naast de flitser bevindt, zal beginnen te knipperen voordat de foto genomen wordt. De tijd die resteert voor het ontspannen van de sluiter, wordt weergegeven naast het  $\ddot{\cdot}$  icoon in de LCD-monitor.

#### *Tips*

Om de automatische ontspanner te stoppen voordat er een foto gemaakt wordt, dient U de keuzeknop naar een andere stand te draaien. De ontspanner zal stoppen en de indicator zal zowel van het LCD-scherm als van de LCD-monitor verdwijnen.

# <span id="page-15-0"></span>**Beeldkwaliteit**

De instelling van de beeldkwaliteit bepaalt hoeveel foto's op één geheugenkaart kunnen worden opgeslagen. De volgende instellingen zijn beschikbaar:

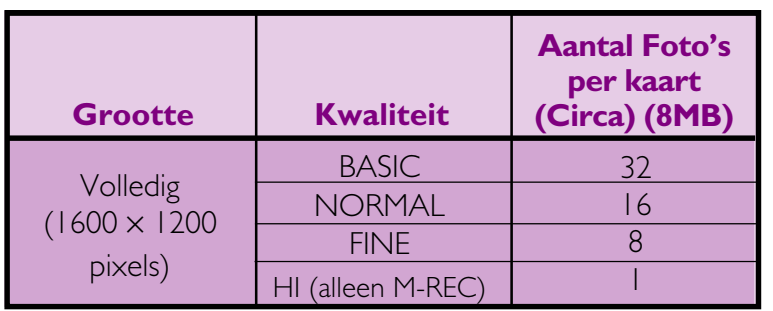

Voor het selecteren van een beeldkwaliteit-instelling dient U de knop in te drukken. De kwaliteitsinstelling verandert elke keer dat knop wordt ingedrukt (merk op dat de HI-beeldkwaliteit alleen beschikbaar is als de keuzeknop op M-REC staat). De beeldkwaliteit wordt op het LCD-scherm en de LCD-monitor weergegeven.

Bij de instellingen BASIC, NORMAL, en FINE gebruikt de camera JPEG-comprimering om de benodigde hoeveelheid geheugen voor het opslaan van de foto's te verminderen. JPEG-comprimering heeft een verlies aan beeldkwaliteit tot gevolg, dat bij grotere comprimeerverhoudingen steeds duidelijker zichtbaar wordt. Het verschil in kwaliteit wordt hieronder weergegeven:

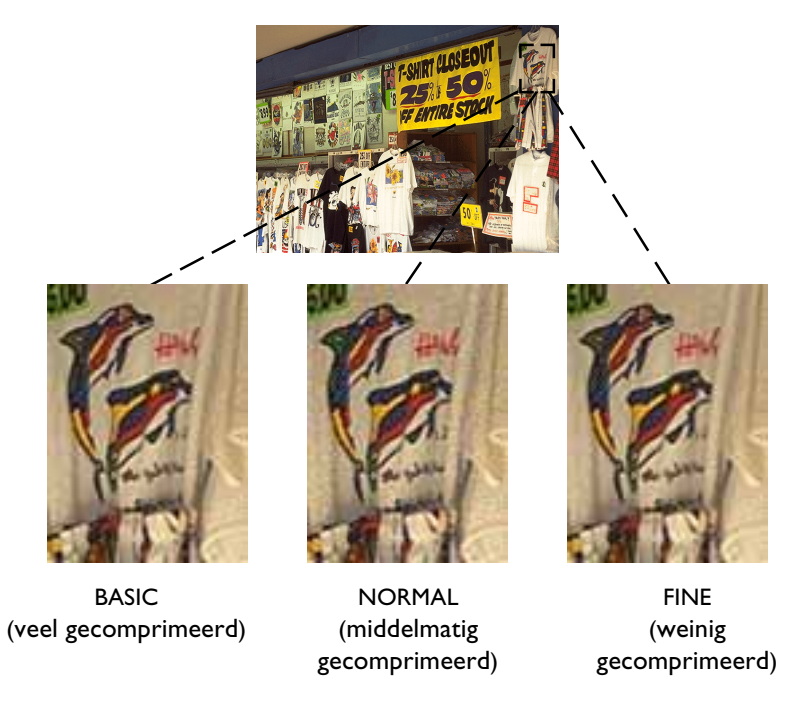

Terwijl de instelling NORMAL het beste compromis tussen geheugen en beeldkwaliteit oplevert, kan de instelling BASIC voor het besparen van geheugen worden gebruikt. De instelling FINE is geschikt voor foto's die vergroot worden of met hoge resolutie worden afgedrukt.

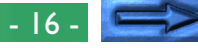

De met de HI-beeldkwaliteitsinstelling gemaakte foto's worden in niet-gecomprimeerd TIFF-formaat opgeslagen en vertonen geen kwaliteitsverlies. Een 8 MB geheugenkaart kan echter slechts één foto van die kwaliteit opslaan. Om foto's met een HI-beeldkwaliteit te maken maken dient U de keuzeknop naar M-REC te draaien en de knop in te drukken totdat HI op het LCD-scherm wordt weergegeven.

#### *Opmerking*

Bij een multi-opnameninstelling (CONTINU) van 16-beelden of als BSS aan staat, is de HI-beeldkwaliteit niet beschikbaar (zie de *Zakformaat Handleiding*, "Foto's Maken")

# <span id="page-17-0"></span>**Het Gebruik van de Knoppen (PLAY)**

Dit hoofdstuk beschrijft de volgende terugspeelfuncties:

- foto's bekijken
- ongewenste foto's afzonderlijk verwijderen

Deze functies kunnen met behulp van de zoom-knoppen (▼▲) en de drie knoppen onder het LCD-scherm gebruikt worden. De in het terugspeelmenu beschikbare opties worden in het volgende hoofdstuk beschreven.

#### *Tips*

Bij de standaardinstelling worden in de terugspeelfunctie alleen de foto's in de huidige map getoond. Gebruik het FOLDERS-onderdeel in het terugspeelmenu om foto's uit een andere map, of uit alle mappen te bekijken (zie "De Cameramenu's: Het Terugspeelmenu" in het volgende hoofdstuk).

Als er geen foto's in de huidige map zijn opgeslagen verschijnt de boodschap "card contains no images" (geheugenkaart bevat geen foto's). Selecteer met behulp van het FOLDERS-onderdeel in het terugspeelmenu een andere map. Als geen enkele map foto's bevat kunt U het terugspeelmenu wel gebruiken (zie verderop), maar U zult geen opnames kunnen terugspelen.

Foto's die als volledige beeldweergave zijn geselecteerd worden eerst kortstondig met lage resolutie afgebeeld terwijl ze in het geheugen gelezen worden. Deze functie biedt U de mogelijkheid snel door alle in het geheugen opgeslagen foto's de bladeren, zonder dat U bij elke foto moet wachten totdat hij met volle resolutie wordt afgebeeld. Voordat het beeld op de hoogste resolutie wordt getoond, wordt het scherm een ogenblik zwart.

De eerste en laatste foto in het geheugen zijn aan elkaar gekoppeld. Door het indrukken van de inzoom-knop (▲) terwijl de laatste in het geheugen opgeslagen foto geselecteerd wordt, gaat U verder naar de eerste foto; door het indrukken van de uitzoom-knop (▼) terwijl de eerste in het geheugen opgeslagen foto geselecteerd wordt, gaat U terug naar de laatste foto.

Om de op de geheugenkaart opgeslagen foto's de bekijken of te verwijderen dient U de volgende stappen uit te voeren:

**1** Draai de keuzeknop naar PLAY. Op de LCD-monitor wordt de laatst gemaakte foto weergegeven.

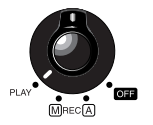

- **2** Bekijk de andere foto's in het geheugen stuk voor stuk of selecteer de foto die U wilt bekijken uit een menu met miniatuurbeelden.
	- Voor het stuk voor stuk bekijken van foto's: Gebruik de zoom-knoppen (▼▲) om foto's stuk voor stuk te bekijken. Druk op de uitzoom-knop (▼) om foto's die eerder dan de huidige foto zijn opgenomen te bekijken, of druk op de inzoom-knop (▲) om foto's die na de huidige foto zijn opgenomen te bekijken.

Houdt een van deze knoppen ingedrukt om snel naar een bepaald beeld te bladeren, zonder alle tussenliggende foto's te bekijken. Het getoonde beeld verandert niet, maar in de rechteronderhoek van de LCD monitor verandert het beeldnummer. Laat de knop los om, wanneer het gewenste beeld is bereikt, deze te tonen.

#### *De MONITOR-knop*

De MONITOR-kop bedient de LCD-monitor. Druk de MONITOR-knop één keer in om de foto-informatie te verbergen, een tweede keer om de monitor uit te zetten, en een derde keer om scherm aan te zetten waarbij de informatie getoond wordt.

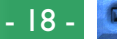

• Voor het selecteren van een te bekijken foto: Druk één keer op de miniatuurbeeldenknop ( $\text{H}$ ) om een menu met negen miniatuurbeelden te laten verschijnen of twee keer om een menu met 4 miniatuurbeelden te laten verschijnen. Een nummer in de rechteronderhoek

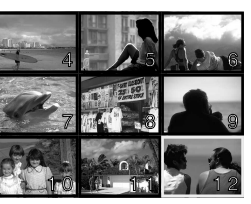

van elk miniatuurbeeld geeft de plaats van de foto in het geheugen weer. Markeer met de zoom-knoppen (▼▲) welke foto U wilt bekijken en druk vervolgens op de ontspanknop om hem op volledige grootte te bekijken.

**3** Bekijk de informatie van de huidige foto. Als de foto's voor de eerste keer worden getoond, wordt de volgende informatie weergegeven: de datum en tijd van de opname, de beeldkwaliteit en de beeldgrootte, de mapnaam, het bestandsnummer en –type (JPEG of TIFF), het totale aantal foto's dat kan worden teruggespeeld, en een beeldnummer dat aangeeft op welke plaats in het geheugen de huidige foto zich bevindt.

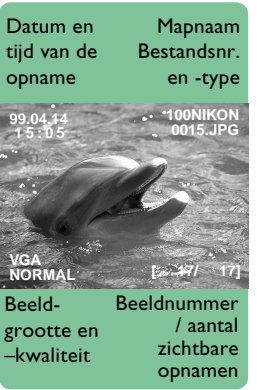

**4** Door het indrukken van de 9/88 knop kunt U de huidige foto indien gewenst inzoomen. Het middengedeelte van het beeld wordt dan zodanig vergroot dat het hele scherm gevuld wordt. Druk de 9/ knop één keer in voor een vergroting van

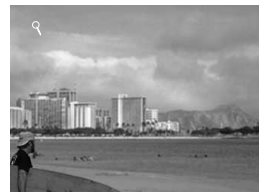

<sup>×</sup>2 en twee keer voor een vergroting van ×3. Voor het bekijken van de hele foto dient U een derde keer op de 9/HH knop te drukken.

 $5$  Door het indrukken van de  $\overline{m}$  knop kan de op dat moment weergegeven foto verwijderd worden. Met deze knop kan tevens het op dat moment in de miniatuurbeeldenlijst geselecteerde miniatuurbeeld verwijderd worden. Merk op dat *zodra een foto verwijderd is hij niet meer kan worden opgeroepen;* maak kopieën van de foto's die U wilt bewaren, voordat U ze weggooit.

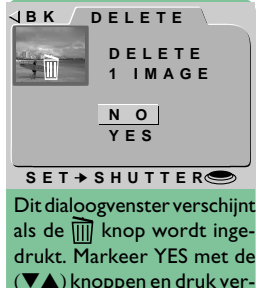

drukt. Markeer YES met de (▼▲) knoppen en druk vervolgens op de ontspanknop om de geselecteerde foto te verwijderen. Selecteer NO om naar de terugspeelfunctie terug te keren zonder dat de foto verwijderd wordt.

# <span id="page-19-0"></span>**De Cameramenu's**

Dit hoofdstuk is een aanvulling op "Andere Camerafuncties" in de Zakformaat Handleiding, waarbij de voor elke bedieningsfunctie in de menu's beschikbare opties behandeld worden. Het overgrote deel van de in het M-REC-menu beschikbare opties voor het maken van foto's wordt in "Foto's maken" van de Zakformaat Handleiding beschreven.

# **Het A-REC-menu**

Voor het oproepen van het A-REC-menu dient U de keuzeknop naar A-REC te draaien en de MENU-knop in te drukken. De volgende opties zijn beschikbaar:

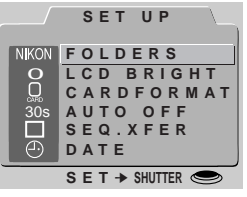

# **FOLDERS**

Nieuwe mappen maken, bestaande mappen hernoemen of verwijderen, of de map selecteren waarin de navolgende foto's moeten worden opgeslagen.

# **LCD BRIGHT** (Helderheid van LCD-monitor)

De helderheid van de LCD-monitor aanpassen.

# **AUTO OFF**

Als de camera op batterijen werkt, gaat de camera in de 'slaap-stand', als gedurende 30 seconden geen bewerkingen worden uitgevoerd. Deze optie kan gebruikt worden om deze tijdsduur voor de A-REC- en M-REC-stand te verlengen.

# **CARDFORMAT** (Kaart Formatteren)

De geheugenkaarten voor gebruik in de COOLPIX 800 formatteren.

# **SEQ.XFER**

Maakt het mogelijk om unieke bestandnamen aan de foto's toe te kennen, voorkomt dat foto's per ongeluk overschreven worden als ze naar een computer gekopieerd worden. Zie verder voor details.

# **DATE**

De interne klok-kalender instellen, overeenkomstig de beschrijving in "Eerste Stappen: Tijd en Datum Instellen".

#### *De menu's gebruiken*

Als het menu bij het indrukken van de MENU-knop niet verschijnt, druk dan op de MONITOR-knop totdat de LCD-monitor aan gaat. De menuonderdelen kunnen met behulp van de zoom-knoppen (▼▲) gemarkeerd worden en met behulp van de ontspanknop geselecteerd worden. Om een menu van de monitor te laten verdwijnen moet U BK markeren en op de ontspanknop drukken, of net zo lang op de MENU-knop blijven drukken totdat het menu verdwijnt.

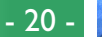

# **Gebruik van Mappen (A-REC, M-REC)**

**THEORIE** De met de COOLPIX 800 gemaakte foto's worden standaard in een map genaamd NIKON op de geheugenkaart opgeslagen. Om u het vinden van foto's tijdens het terugspelen gemakkelijker te maken, kunt U nog meer mappen creëren en uw foto's op thema ordenen. Met het menu FOLDERS kunt U de map selecteren waarin U de foto's die U gaat maken wilt bewaren, of de map selecteren waaruit U foto's wilt terugspelen. U kunt ook mappen creëren, bestaande mappen een nieuwe naam geven en mappen verwijderen.

Voor het werken met het mappen-menu in de A-REC- en M-REC- $\overline{\Box}$ stand:

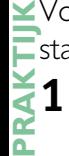

**1** Draai de keuzeknop naar A-REC of M-REC.

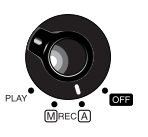

**2** Druk op de MENU-knop. Het menu van de huidige bedieningsfunctie word weergegeven.

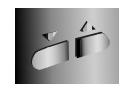

- **3** Markeer FOLDERS met behulp van de zoom-knoppen (▼▲).
- **4** Druk op de ontspanknop om het FOL-DERS-menu dat rechts is afgebeeld weer te geven.

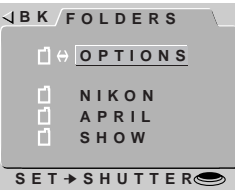

# **Een Map Selecteren**

Als er op de geheugenkaart meer dan één map staat, kunt U de map voor het terugspelen of opslaan van te maken foto's in de A-REC en M-REC-stand selecteren. Om een map te selecteren dient U het eenvoudig met behulp van de zoom-knoppen(▼▲) te

markeren en vervolgens door het indrukken van de ontspanknop te selecteren. De naam van de huidige map wordt in de rechterbovenhoek van de LCD-monitor weergegeven, tenzij de standaardmap NIKON wordt gebruikt. Alle gemaakte foto's worden in de map opgeslagen die op de LCD-monitor wordt weergegeven.

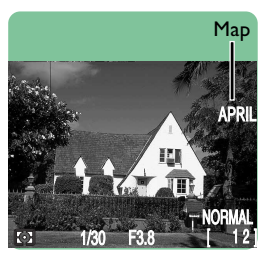

#### *Foto's en Mappen*

De bestandsstructuur bij het op de geheugenkaart opslaan van foto's is overeenkomstig de "Design Rule for Camera File Systems". Bij deze opmaak bestaan de mapnamen uit een mapnummer van drie cijfers gevolgd door een mapnaam (bijvoorbeeld "100NIKON"). Elke map kan theoretisch 999 opnamen bevatten (afhankelijk van de grootte van de kaart en andere factoren, kunnen er mogelijk minder worden opgeslagen). Als een map te vol wordt, zal er automatisch een andere map met dezelfde naam maar een nieuw nummer gemaakt worden (bijvoorbeeld "101NIKON") en de navolgende foto's worden in de nieuwe map opgeslagen. In de meeste gevallen kan het mapnummer genegeerd worden; vanuit het oogpunt van de camera zijn alle mappen met dezelfde naam dezelfde map. De camera zal met andere woorden mappen met dezelfde mapnaam (bijvoorbeeld "100NIKON" en 101NIKON") als één map zonder mapnummer (bijvoorbeeld "NIKON") laten zien. Mappen met dezelfde naam maar verschillende mapnummers zullen als ze met behulp van een computer bekeken worden als afzonderlijke mappen getoond worden als de inhoud van het geheugen wordt opgevraagd (zie *Nikon View Gebruikshandleiding* voor uitgebreide informatie). Bij problemen met het opzoeken van een foto op een computer kunt U het op de camera terugspelen, zodat U het volledige mapnummer en de mapnaam in de bij de foto gegeven informatie kunt opzoeken.

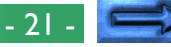

# **OPTIONS in het Menu FOLDERS**

Om een nieuwe map te creëren of om bestaande mappen te hernoemen of te verwijderen, dient u OPTIONS in het menu FOLDERS te selecteren. Nu verschijnt het menu dat rechts is afgebeeld.

# **Nieuwe mappen creëren**

Voor het creëren van een nieuwe map:

- **1** Markeer met behulp van de zoom-knoppen (▼▲) NEW en druk op de ontspanknop. Nu verschijnt het menu dat rechts is afgebeeld. **B K**
- **2** Wijzig de gemarkeerde letter met behulp van de zoom-knoppen (▼▲). De mapnamen kunnen de hoofdletters A–Z, de cijfers 1–9 en spaties bevatten. Druk de ontspanknop in om de volgende letter te markeren.
- **3** Wanneer u op de ontspanknop drukt als de laatste letter gemarkeerd is, dan wordt er een map gecreëerd met de ingevoerde naam en keert de monitor terug naar de normale kijkstand. Om het venster te verlaten zonder een nieuwe map te maken, dient u op de MENU-knop te drukken.

Totdat u een andere map in het menu FOLDERS selecteert, worden alle foto's die u van nu af aan maakt in de nieuwe map opgeslagen.

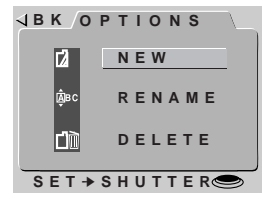

# **N I K O N I K O N SET** ➔ **SHUTTER**

**NEW**

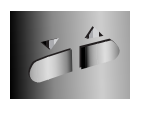

## **Hernoemen van bestaande mappen**

Voor het hernoemen van een bestaande map:

**1** Markeer met behulp van de zoom-knoppen (▼▲) RENAME in het menu OPTIONS en druk op de ontspanknop. Nu verschijnt het menu dat rechts is afgebeeld.

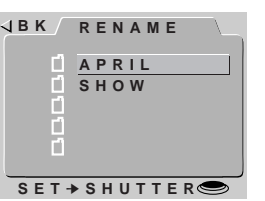

- **2** Markeer met behulp van de zoom-knoppen (▼▲) de map die U wilt hernoemen (merk op dat de naam NIKON niet veranderd kan worden) en druk op de ontspanknop.
- **3** Verander de naam zoals in de stappen 2 tot en met 3 van "Nieuwe mappen creëren" hiernaast beschreven is.

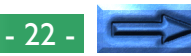

## **Mappen verwijderen**

Voor het verwijderen van een bestaande map:

1 Markeer met behulp van de zoom-knoppen (▼▲) DELETE in het menu OPTIONS en druk op de ontspanknop. Nu verschijnt het menu dat rechts is afgebeeld.

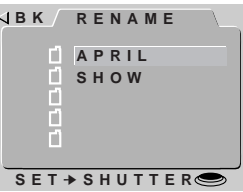

- **2** Markeer met behulp van de zoom-knoppen (▼▲) de map die U wilt verwijderen (merk op dat de mapnaam NIKON niet verwijderd kan worden) en druk op de ontspanknop.
- **3** Markeer met behulp van de zoom-knoppen (▼▲) YES in het menu rechts en druk op de ontspanknop om de map te verwijderen (mappen die verborgen zijn of beschermde opnamen bevatten kunnen niet worden verwijderd). Om naar het vorige menu terug te keren zonder dat U de geselecteerde map verwijdert, dient U NO of BK te markeren en op de ontspanknop te drukken. Druk op de MENU-knop om direct naar de opnameof afspeelstand terug te keren, zonder dat U de map verwijdert.

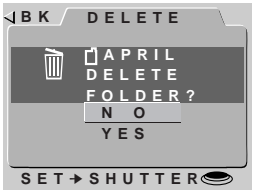

# **Helderheid van de LCD-monitor**

U kunt de helderheid van de LCD-monitor aanpassen zodat hij beter bekeken kan worden, zonder dat de helderheid van de met **Lu**<br>de camera gemaakte foto's beïnvloed wordt (de ''Opname **O**<br>Instellingen''-optie biedt U de mogelijkheid om de helderheid van **Lu**<br>de foto's aan te passen; de camera gemaakte foto's beïnvloed wordt (de "Opname Instellingen"-optie biedt U de mogelijkheid om de helderheid van de foto's aan te passen; zie "Foto's maken" in de *Zakformaat Handleiding*).

De helderheid van de LCD-monitor kan vanuit het instelmenu van elke camerastand worden aangepast. Om het instelmenu van M-REC of PLAY op te roepen dient U SETUP in het M-REC-menu of terugspeelmenu te selecteren (zie verderop). Vervolgens kunt u de helderheid zoals beschreven in de stappen 2 en 3 hieronder aanpassen. Voor het aanpassen van de helderheid van de LCDmonitor in de A-REC-stand: **PRAKTIJK**

- **1** Druk de MENU-knop in om het A-RECinstelmenu op te roepen.
- **2** Markeer met behulp van de zoom-knoppen (▼▲) LCD BRIGHT.
- **3** Om de instelling te wijzigen dient U de **JBK LCDBRIGHT** ontspanknop in te drukken en de gewenste instelling in het menu LCD BRIGHT te selecteren.

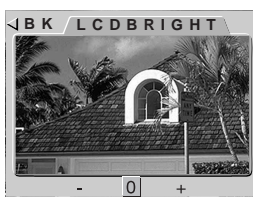

 Selecteer " **–**" om de LCD-monitor donkerder te maken en " **+**"om hem lichter te maken. Deze instellingen kunnen niet gecombineerd gebruikt worden; " **–**" twee keer achter elkaar selecteren maakt de LCD-monitor even donker als het eenmaal selecteren van " **–**". U kunt de monitor terugzetten op de normale helderheid door " **0**" te selecteren.

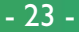

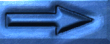

# **Automatisch Uit**

**THEORIE** Om stroom te besparen, schakelt de monitor automatisch uit u wanneer er gedurende dertig seconden geen handelingen zijn uitgevoerd (drie minuten als de menu's worden weergegeven). Auto Off biedt U de mogelijkheid een nieuwe tijdsduur voor de sluimerstand te specificeren. Er kunnen twee tijdgrenzen worden ingesteld, één voor de terugspeelstand en één voor de het maken van foto's (A-REC en M-REC).

**PRAKTIJK**

Specificeer een nieuwe tijdgrens door het nemen van de volgende stappen:

**1** Om de tijdgrens voor de terugspeelfunctie in te stellen dient U SETUP in het terugspeelmenu te selecteren en vervolgens AUTO OFF in het menu dat verschijnt te markeren. Om de tijdgrens voor het maken van foto's in te stellen dient U de keuzeknop naar A-REC te draaien, de MENU-knop in te drukken om het A-REC-menu op te roepen, en met behulp van de zoom-knoppen (▼▲)AUTO OFF te markeren. Als alternatief kunt U ook AUTO OFF in het M-REC-instelmenu markeren, dat wordt weergegeven als SETUP in het menu M-REC wordt geselecteerd (zie "Het M-REC-menu" verderop).

**2** Druk op de ontspanknop en selecteer de gewenste instelling in het menu AUTO OFF. **B K**

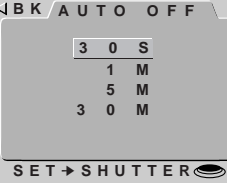

## *Tip*

Als de camera in de sluimerstand overgaat zijn alle camerafuncties gedeactiveerd en de camera zelf is in feite uitgeschakeld, waarbij nauwelijks stroom wordt verbruikt. Om de camera weer te activeren dient U de MONITOR-knop te gebruiken of de ontspanknop voor de helft in te drukken.

# **Geheugenkaarten Formatteren**

**THEORIE** De CompactFlash-geheugenkaarten moeten geformatteerd worden voordat U ze in de camera kunt gebruiken. U kunt de kaarten ook formatteren om alle mappen en foto's te verwijderen. Als een geheugenkaart wordt geformatteerd, worden alle gegevens op de kaart permanent verwijderd; zorg ervoor dat U eerst alle bestanden die U wilt bewaren op een computer kopieert.

**PRAKTIJK** De optie voor het formatteren van de kaarten is in alle standen⊻ beschikbaar. Om een kaart in de terugspeelfunctie te formatteren dient U SETUP in het terugspeelmenu te selecteren (zie "Het Terugspeelmenu") en vervolgens de stappen 2–4 hieronder uit te voeren. Voor het formatteren van een kaart in de A-REC- of M-REC-stand dient U de volgende stappen uit te voeren:

**1** Druk op de MENU-knop om het menu van de geselecteerde functie op te roepen.

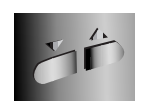

**B K**

**FORMAT**

**WARNING!ALL**

- **2** Markeer met behulp van de zoomknoppen(▼▲)CARDFORMAT.
- **3** Druk op de ontspanknop om het rechts weergegeven menu te laten verschijnen.

## **4** Markeer met behulp van de zoom-knoppen (▼▲) FORMAT en druk op de ontspanknop om met formatteren te beginnen. De rechts weergegeven boodschap verschijnt terwijl de kaart geformatteerd wordt. *Verwijder de kaart niet tijdens het formatteren uit de camera, omdat de kaart hierdoor beschadigd kan worden.*

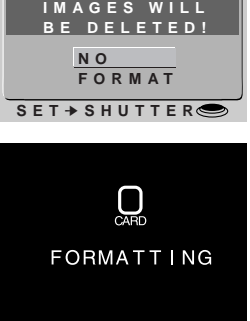

Om zonder formatteren naar het vorige menu terug te keren, dient U NO of BK te markeren en de ontspanknop in te drukken. Druk op de MENU-knop om naar de opname- of afspeelstand terug te keren zonder de kaart te formatteren.

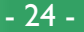

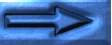

# **SEQ.XFER**

**THEORIE**

THEORIE

Foto's die met de COOLPIX 800 genomen worden, worden opgeslagen als beeldbestanden. Aan elk bestand wordt een naam toegekend die een nummer met 4 posities bevat. Omdat geen twee foto's op eenzelfde geheugenkaart tegelijk dezelfde nummer kunnen hebben, is er geen mogelijkheid tot verwarring zo lang u één enkele geheugenkaart blijft gebruiken zonder deze te formatteren. Als u de kaart formatteert of een nieuwe kaart gebruikt, kan een voordien toegekend nummer terug gebruikt worden. Als u de nieuwe foto naar een computer kopieert waarop u de vorige foto had opgeslagen, kan de eerder opgeslagen foto overschreven worden. Dit kan vermeden worden door gebruik te maken van de optie SEQ.XFER.

De volgende SEQ.XFER instellingen zijn beschikbaar:

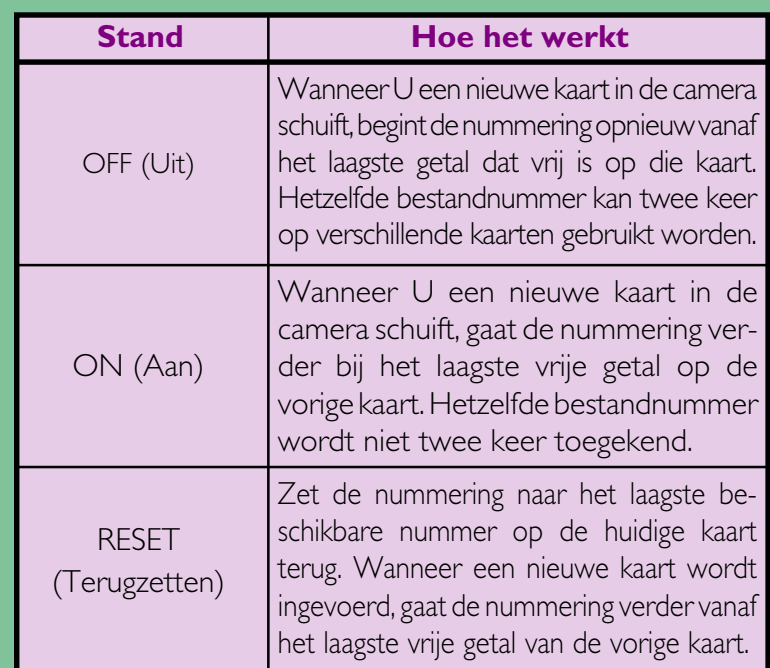

SEQ.XFER is beschikbaar vanuit de A-REC en M-REC set-up menu's.De SEQ.XFER instelling die in de A-REC stand geselecteerd werd, blijft van kracht als de keuzeknop teruggezet wordt op M-REC; als de instelling gewijzigd wordt wanneer de camera in de M-REC stand staat, blijft deze verandering eveneens van kracht als de keuzeknop terug op A-REC gezet wordt. Om de instelling in de M-REC stand te veranderen, moet u SET UP selecteren op de tweede pagina van het M-REC menu en moet u de onderstaande stappen 2-3 volgen. Om de instelling in de A-REC stand te wijzigen:

- **1** Druk op de knop MENU om het setupmenu A-REC te openen.
- **2** Gebruik de zoomknoppen (▼▲), selecteer SEQ.XFER.
- **3** Druk op de sluiterknop en kies de gewenste instelling vanuit het SEQ.XFER menu.

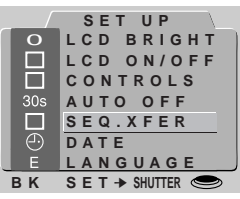

**PRAKTIJK**

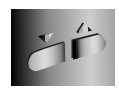

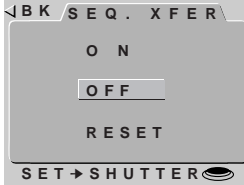

#### *Opmerking*

Bestandnamen die toegekend worden als SEQ. XFER aan staat, bestaan enkel uit een bestandnummer.

# <span id="page-25-0"></span>**Het M-REC-menu**

Voor het oproepen van het M-REC-menu **SHOOTING B K** dient U de keuzeknop naar M-REC te draaien en de MENU-knop in te drukken. Het M-REC-menu heeft twee bladzijden met opties; met behulp van de MENU-knop kunt U van de eerste naar de tweede bladzijde gaan. Voor het terugkeren naar de opnamestand als U op de tweede bladzijde bent, dient U de MENU-knop nogmaals in te drukken.

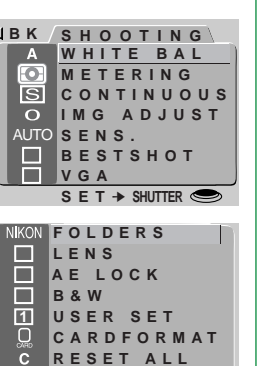

**SET UP SET** ➔ **SHUTTER**

In het M-REC-menu zijn de volgende opties beschikbaar:

# **WHITE BAL** (Witbalans)

Afhankelijk van de lichtomstandigheden kunnen de witte gedeelten in een foto er gelig of blauwachtig uit komen te zien. Gebruik de witbalansinstellingen om deze ongewenste verkleuring te elimineren. Zie voor uitgebreide informatie "Foto's maken: Belichting" in de *Zakformaat Handleiding.*

# **METERING** (Lichtmeting)

Bepaalt welk gedeelte van de opname voor instelling van de belichting gebruikt wordt. Zie voor uitgebreide informatie "Foto's maken: Belichting" in de *Zakformaat Handleiding.*

#### *De menu's gebruiken*

Als het menu bij het indrukken van de MENU-knop niet verschijnt, druk dan op de MONITOR-knop totdat de LCD-monitor aan gaat. De menu-onderdelen kunnen met behulp van de zoom-knoppen (▼▲) gemarkeerd worden en met behulp van de ontspanknop geselecteerd worden. In menu's met meerdere bladzijden kunt U met behulp van de MENU-knop door de verschillende bladzijden lopen. Om een menu van de monitor te laten verdwijnen moet U BK markeren en op de ontspanknop drukken, of net zo lang op de MENU-knop blijven drukken totdat het menu verdwijnt.

# **CONTINUOUS**

Dit biedt U de mogelijkheid om te kiezen tussen de enkeleopname stand, en vier multi-opnamenstanden. Deze instelling wordt uitgebreid in de *Zakformaat Handleiding*, "Foto's maken: Fotograferen in de multi-opnamenstand" beschreven.

## **IMG ADJUST** (Beeldcorrectie)

Hiermee kunt U de helderheid en het contrast digitaal bijstellen om lastige lichtomstandigheden te compenseren. Zie "Foto's maken: Belichting" in de *Zakformaat Handleiding.*

# **SENS.** (Gevoeligheid)

Standaard heeft de COOLPIX 800 een gevoeligheid die ongeveer aan ISO 80 gelijk is. Bij gebruik van dit onderdeel kunt U gevoeligheidswaarden gelijk aan ISO 100 selecteren, of de gevoeligheid nog verder met een factor +1.0 of +2.0 vergroten (zie "Foto's maken: Belichting" in de *Zakformaat Handleiding*).

# **BEST SHOT** (Vermindering onscherpe beelden)

Maakt meerdere opnamen en bewaart automatisch het scherpste beeld. Zie voor uitgebreide informatie "Foto's maken: Best-Shot Selectie" in de *Zakformaat handleiding*

# **VGA**

Hiermee kunt U in plaats van de standaard beeldgrootte van 1.600 <sup>×</sup> 1.200 pixels een grootte van 640 <sup>×</sup> 480 pixels selecteren. Zie verderop in dit hoofstuk.

# **FOLDERS**

Nieuwe mappen maken, bestaande mappen hernoemen of verwijderen, of de map selecteren waarin de navolgende foto's moeten worden opgeslagen. Zie "De Cameramenu's: Het A-REC-menu" in het voorgaande hoofdstuk.

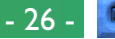

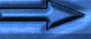

## **LENS** (Lensaanpassing)

Biedt een ruime keuze aan instellingen voor het verkrijgen van optimale resultaten met de volgende lensadapters (afzonderlijk verkrijgbaar): de FC-E8 fisheye-adapter, de WC-E24 groothoek-adapter en de TC-E2 tele- adapter. Details omtrent deze instellingen vindt U verderop.

## **AE LOCK**

Vergrendelt de automatische belichting en de witbalans om aan elkaar passende foto's van hetzelfde tafereel te maken. Verderop in dit hoofdstuk worden instructies gegeven over het gebruik van deze instelling, waarmee foto's gemaakt kunnen worden die tot één foto kunnen worden samengevoegd.

## **B&W** (Zwart-wit)

Hiermee kunt U tussen zwart-wit- of kleurenfotografie kiezen. Zie verderop in dit hoofdstuk voor uitgebreide informatie.

# **USER SET** (Nummer voor gebruikerinstellingen)

Biedt een keuze uit drie gebruikerinstellingen. Zie verderop in dit hoofdstuk voor uitgebreide informatie.

# **CARDFORMAT** (Kaart Formatteren)

De geheugenkaarten voor gebruik in de COOLPIX 800 formatteren. Zie "De Cameramenu's: Het A-REC-menu" in het voorgaande hoofdstuk.

## **RESET ALL**

Stelt de gebruikerinstellingen op hun standaardwaarden terug. Zie verderop in dit hoofdstuk voor uitgebreide informatie.

# **SET UP**

Het M-REC instelmenu biedt toegang tot de volgende instellingen:

**LCD BRIGHT**: De helderheid van de LCD-monitor aanpassen. Zie "De Cameramenu's: Het A-REC-menu" in het voorgaande hoofdstuk.

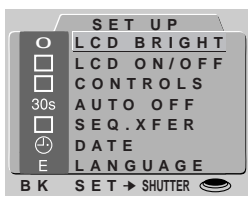

**LCD ON/OFF**: Bepaalt of en wanneer de LCD-monitor in de M-REC-stand aan gaat. Zie verderop in dit hoofdstuk voor uitgebreide informatie.

**CONTROLS**: Biedt een keuze aan instellingen voor het besturen van basis camerahandelingen. Zie verderop in dit hoofdstuk voor uitgebreide informatie.

**AUTO OFF**: Als de camera op batterijen werkt, schakelt de LCD-monitor automatisch uit als gedurende dertig seconden geen bewerkingen worden uitgevoerd. Deze optie kan gebruikt worden om deze tijdsduur voor de A-REC- en M-REC-stand te verlengen. Zie "De Cameramenu's: Het A-REC-menu" in het voorgaande hoofdstuk.

**SEQ.XFER**: Biedt de mogelijkheid aan foto's een unieke bestandsnaam toe te kennen, zodat foto's bij het kopiëren naar een computer niet per ongeluk overschreven worden. Zie "De cameramenu's: het A-REC Menu", hiervoor.

**DATE**: Stelt de interne klok-kalender in, zoals in "Eerste Stappen: Tijd en Datum Instellen" in een van de voorgaande hoofdstukken beschreven is.

**LANGUAGE**: Biedt de mogelijkheid een taal te selecteren voor de cameramenu's en de boodschappen. Raadpleeg "Eerste Stappen: Een taal voor de menu's selecteren" in een van de vorige hoofdstukken.

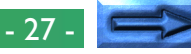

# **VGA**

**O** 

In de M-REC-stand kunt U de grootte van de foto's naar wens bijstellen. De standaardgrootte 1.600 × 1.200 is geschikt voor het afdrukken bij hoge resoluties of voor het bekijken van kleine details op de computer. De in de M-REC-stand beschikbare VGA-grootte, 640 × 480 pixels, kan gebruikt worden om ruimte op de geheugenkaart te besparen of voor foto's bedoeld voor wertoning op webpagina's of op kleinere computermonitors. In de onderstaande tabel ziet U het aantal VGA-foto's dat bij de verschillende beeldkwaliteit-instellingen op een 8 MB-geheugenkaart kunnen worden opgeslagen.

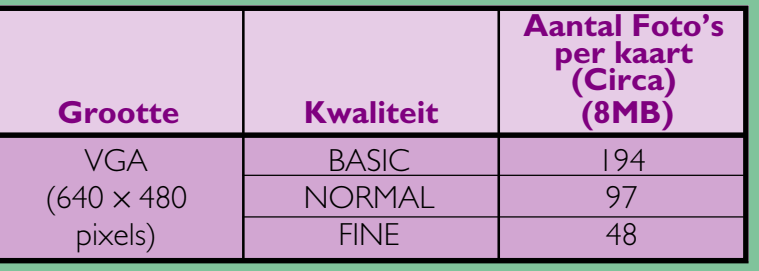

Voor het schakelen tussen een beeldgrootte van 1.600 × 1.200 **K**pixels en VGA: **PRAKTI J**

**1** Draai de keuzeknop naar M-REC.

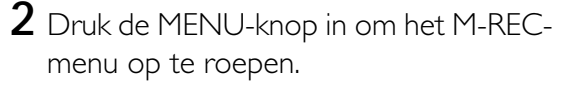

 $3$  Markeer met behulp van de zoom- JBK SHOOTING knoppen(▼▲) VGA.

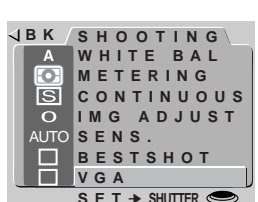

**Aantal Foto's**  $\vert\vert$  **4** Om het menu rechts weer te geven dient  $\frac{1}{2}$  **B K** U de ontspanknop in te drukken. Voor een beeldgrootte van 1.600 × 1.200 pixels, dient U NO te markeren en de ontspanknop in te drukken. Selecteer YES voor een beeldgrootte van 640 × 480 pixels.

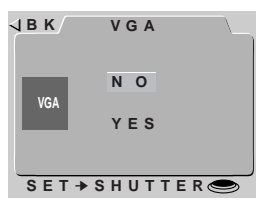

Als een beeldgrootte van 640 × 480 pixels geselecteerd is, wordt er elke keer dat U de keuzeknop naar M-REC draait een VGAindicator op de LCD-monitor weergegeven.

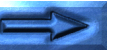

# **Instellingen lensomvormer (LENS)**

Wanneer U een van de converter lenzen voor de COOLPIX 950 (apart verkrijgbaar) gebruikt, kunt U de LENS instellingen gebruiken om zoom-, flitser- en andere instellingen te optimaliseren voor de gekozen converter. De volgende vooringestelde combinaties zijn beschikbaar.

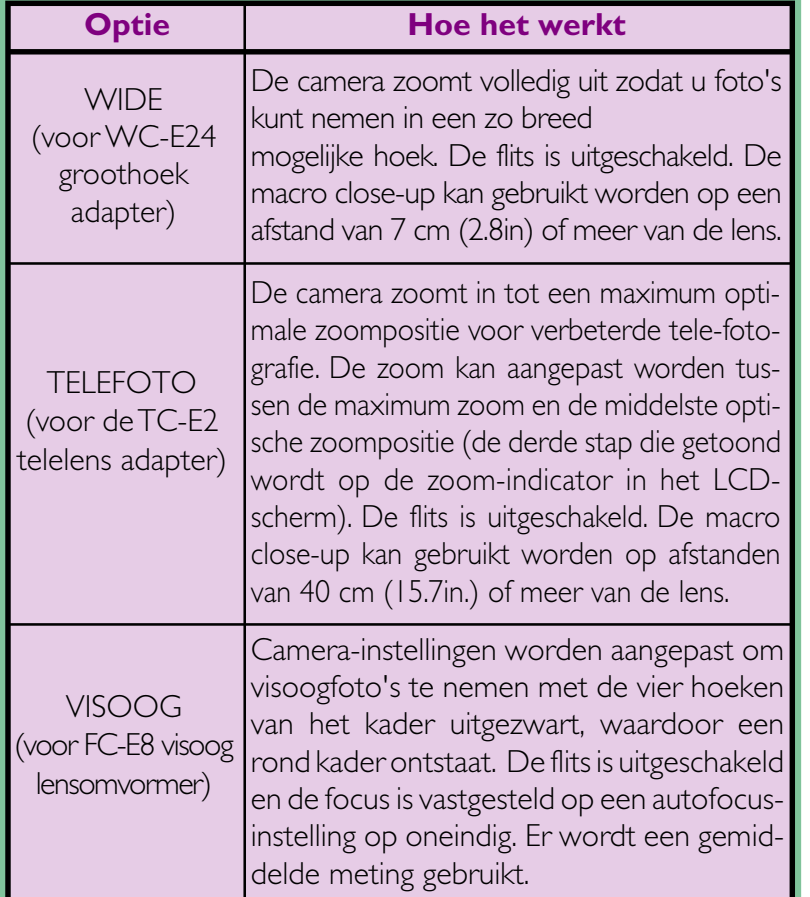

Deze opties mogen enkel gebruikt worden als de gepaste lensomvormer bevestigd is. Bij gebruik van de camera zonder lensomvormer, selecteert u NORMAL voor een normale camerawerking.

Om de instellingen van de lensomvormer te veranderen:

- **1** Draai de dial mode op M-REC.
- **2** Druk op de knop MENU om het fotomenu weer te geven en druk dan nogmaals op de knop om de tweede pagina te bekijken.

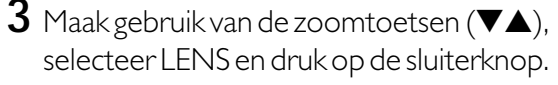

**4** Gebruik de zoomtoetsen (ts) om de gewenste optie uit het rechts getoonde menu te selecteren en druk dan op de sluiterknop om terug te keren naar de fotomode.

Bij andere instellingen dan NORMAL, zal het icoon van de lensomvormer  $\implies$  in het LCD-scherm verschijnen en zullen de instellingen geoptimaliseerd worden voor de gekozen omvormer die links beschreven wordt. Kies NORMAL om de wijzigingen van de instellingen te annuleren en om de normale camerawerking te herstellen.

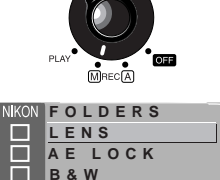

**PRAKTIJK**

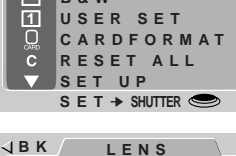

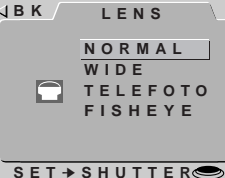

**THEORIE**

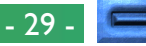

# **Zwart-wit Fotografie**

**THEORIE** In de M-REC stand kunnen zowel zwart-wit als kleurenfoto's worden gemaakt (in A-REC is alleen kleur beschikbaar). Foto's genomen op de zwart-wit stand hebben een iets betere kwaliteit dan kleurenfoto's.

**PRAKTIJK** Om van zwart-wit naar kleur en omgekeerd te schakelen, dient u de volgende stappen uit te voeren:

**1** Draai de keuzeknop naar M-REC.

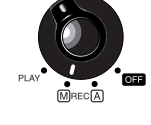

- **2** Druk op de MENU-knop om het menu SHOOTING weer te geven en druk er nog een keer op om de volgende bladzijde te laten verschijnen.
- **3** Markeer met behulp van de zoomknoppen(▼▲) BLACK&WHITE.

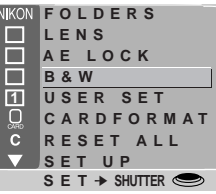

 $4$  Druk op de ontspanknop en selecteer NO  $\overline{\mathcal{A}}$  **B**  $\overline{\mathcal{K}}$ (kleurenstand) of YES (zwart-witstand) in het menu BLACK&WHITE.

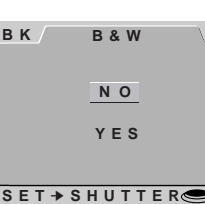

De gekozen instelling wordt nu steeds gebruikt wanneer de camera in de M-REC-stand staat. Wanneer zwart-wit is geselecteerd, is het vakje naast het onderdeel BLACK&WHITE in het menu SHOOTING aangekruist en is het beeld op de monitor zwart-wit.

#### *Opmerking*

In de zwart-wit stand zijn de witbalans instellingen niet beschikbaar.

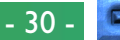

# **Een Panoramaopname maken — Tips (AE-LOCK)**

**THEORIE** In de M-REC stand is het mogelijk een serie opnamen met dezelfde automatische belichting en witbalans te maken, voor een consistente kleurweergave en belichting. Dit kan worden gebruikt om een aantal aaneensluitende opnamen te maken, welke later kunnen worden samengevoegd tot een panorama- of virtual-realitybeeld.

## **Het gebruik van de Automatische belichting- en witbalans vergrendeling**

**PRAKTIGKER SCHOOL SERVIE SERVIE DE SANAKT SCHOOL SERVIE DE MARK SEPTIT EN SANAKT SCHOOL SERVIE DE MARKT DE MA<br><b>PRAKTIGKER SCHOOL SCHOOL SERVIE DE MARKT DE MARKT OM DE VERGEN-**<br>**Produiter in werelige to stellen:** Maak gebruik van een statief wanneer U een panoramaopname deling in werking te stellen:

- **1** Zet de keuzeknop op M-REC.
- **2** Druk op de MENU-knop om het menu SHOOTING weer te geven. Druk nogmaals om de tweede bladzijde weer te geven.
- **3** Markeer met behulp van de zoom-knoppen (▼▲) AE-LOCK.
- $4$  Selecteer ON in het menu AE-LOCK en  $\overline{AB}$ к druk op de ontspanknop. Op de LCDmonitor verschijnen nu de indicators AE-L en WB-L.
- **5** Bepaal op de monitor het gewenste beeld en de gewenste instellingen, en maak de eerste opname.

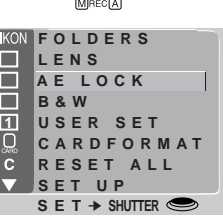

**O N RESET OFF AE-L WB-LAE LOCK SET** ➔ **SHUTTER**

De vastgezette automatische belichting en witbalans- waarden worden bepaald tijdens de eerste opname die wordt gemaakt nadat ON is geselecteerd. U kunt de vergrendeling ongedaan maken door OFF te selecteren in het AE-LOCK menu, zodat de camera voor elk beeld afzonderlijk weer de automatische belichting en witbalans bepaalt. Om de eerdere vergrendelingswaarden weer op te roepen moet u wederom ON selecteren. Voordat U een nieuwe panoramaopname maakt dient U RESET te kiezen, zodat de vorige waarden worden gewist. Herhaal dan stap 2–5 zoals hierboven beschreven.

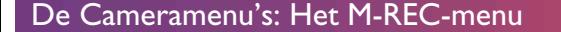

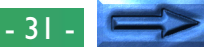

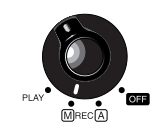

# **Gebruikersinstellingen**

**THEORIGING INTERNATION CONCIDENTS IN A THEORY OF CONVERTED CONVERTED SOURCES CONVERTED SURVEY DAILS DETERMING THEORY OF THE IN het menu USER SET het instellingsnummer te selecteren.** In de M-REC-stand kan de camera maximaal drie combinaties van instellingen in zijn geheugen opslaan, waaronder lichtmeting, witbalans, multi-opnamen, beeldcorrectie, Best-Shot selectie, converter lenzen en vergrendeling automatische belichting/witbalans. Deze instellingen kunnen weer teruggezet worden door

Alle wijzigingen aan de instellingen worden automatisch onder het huidige instellingsnummer opgeslagen.

Standaard worden alle wijzigingen aan de instellingen in de M-RECstand als SETTINGS NUMBER 1 opgeslagen. Steeds wanneer u de camera op M-REC zet, worden deze instellingen weer actief. Voor het selecteren van een andere combinatie **L** van instellingen: **PRAKTIJK**

- **1** Draai de keuzeknop naar M-REC.
- **2** Druk de MENU-knop in om het M-RECmenu op te roepen en druk nogmaals op de knop om de tweede bladzijde te laten verschijnen.
- **3** Markeer met behulp van de zoom-knoppen USER SET (▼▲).

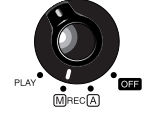

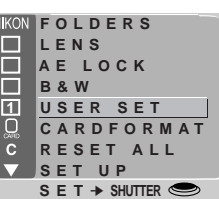

**4** Druk op de ontspanknop om een overzicht te zien van de instellingen die onder het huidige instellingsnummer zijn opgeslagen.. Het instellingsnummer kan gewijzigd worden door het indrukken van de zoomknoppen (▼▲). Druk na het selecteren van het gewenste instellingsnummer op de ontspanknop.

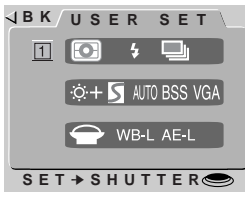

Alle in de M-REC-stand aangebrachte wijzigingen aan de instellingen worden onder het nieuwe instellingsnummer opgeslagen.

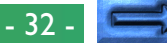

# **Terugzetten naar Standaardinstellingen**

Het RESET ALL-onderdeel in het M-REC-menu biedt U de mogelijkheid de gebruikerinstellingen op de onderstaande standaardwaarden terug te stellen:

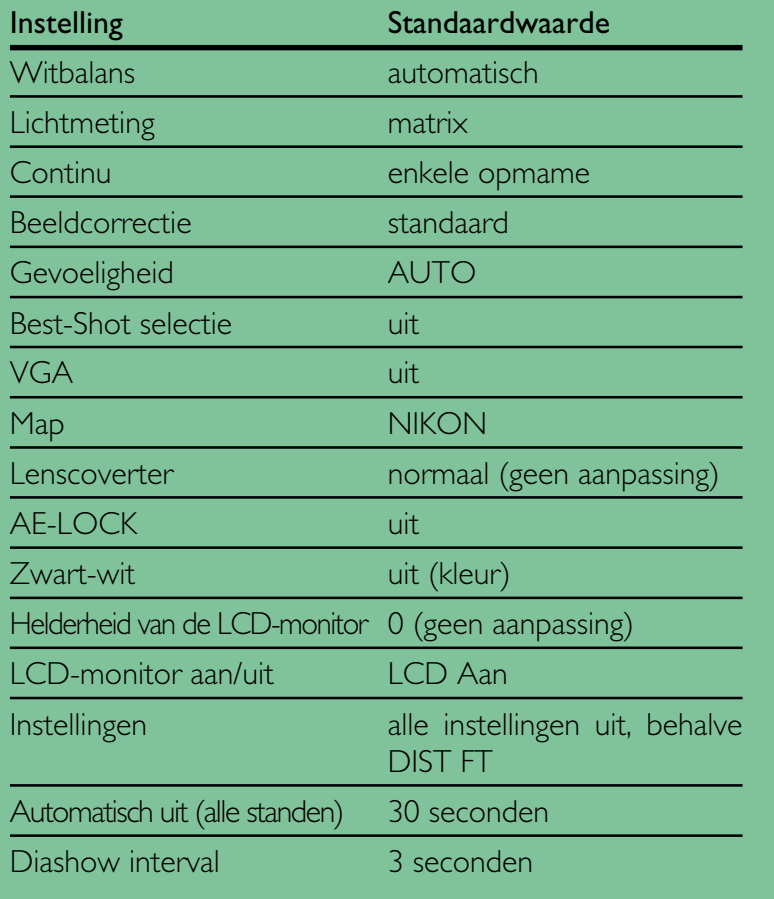

Datum, taal en DIST FT worden niet teruggezet.

Voor het terugzetten op standaardwaarden:

**1** Draai de keuzeknop naar M-REC.

- **2** Druk de MENU-knop in om het M-RECmenu op te roepen en druk nogmaals op de knop om de tweede bladzijde te laten verschijnen.
- **3** Markeer met behulp van de zoom-knoppen (▼▲) RESET ALL.
- **4** Druk op de ontspanknop en selecteer RESET in het menu RESET ALL. Als de ontspanknop wordt ingedrukt worden de instellingen op hun standaardwaarden teruggezet. Om het menu te verlaten zonder de instellingen te wijzigen, dient U NO of BK te markeren en op de ontspanknop te drukken. Druk op de MENUknop om naar de opnamestand terug te keren zonder dat er instellingen gewijzigd worden.

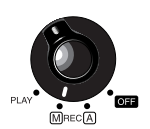

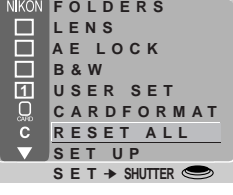

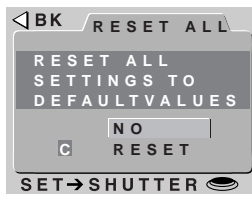

**PRAKTI**

**THEORIE**

# **LCD Aan/uit**

**THEORIE**

Standaard staat het LCD-scherm aan als de camera aangezet wordt en dit kan enkel uitgeschakeld worden door op de MONITOR-toets te drukken. Terwijl het LCD-scherm aan staat, past de camera de focus voortdurend aan en geeft een constante preview van de opname via de lens. Aan de hand van de instellingen in het LCD AAN/UIT menu kan u het gedrag van het scherm en de autofocus in de M-REC mode wijzigen, wat stroom spaart en de levensduur van de batterij verlengt. Ze geven u ook de mogelijkheid om te bepalen of uw camera de foto's onmiddellijk na het afdrukken in het LCD-scherm moet tonen.<br>
Om de instelling LCD AAN/UIT te veranderen:

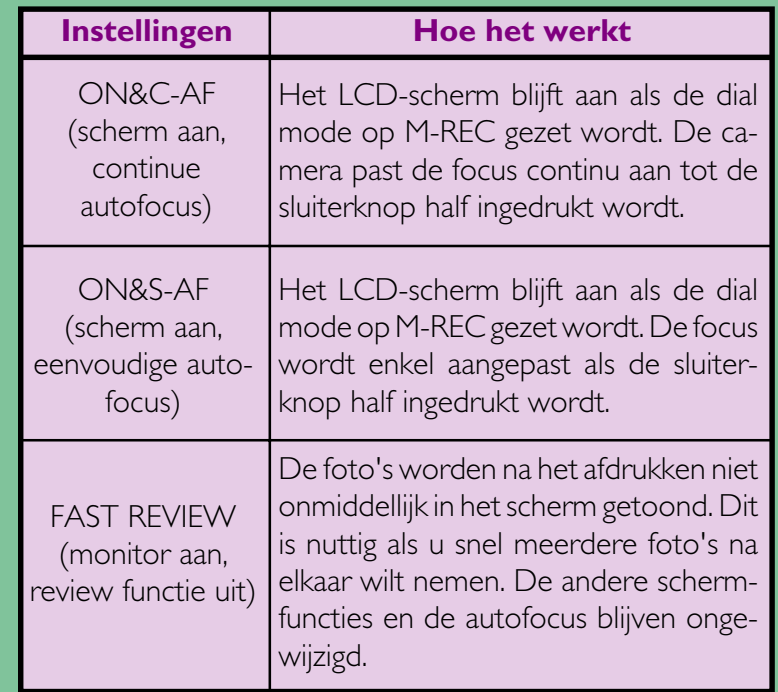

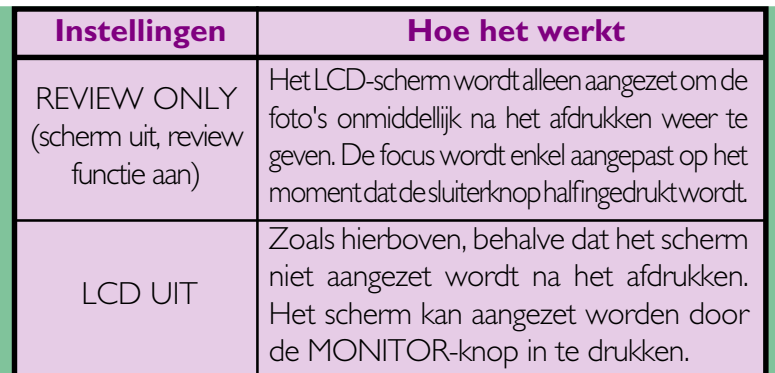

- **1** Zet de dial mode op M-REC.
- **2** Druk op de MENU-knop om het M-REC menu te openen en druk dan nogmaals om de tweede pagina te bekijken.

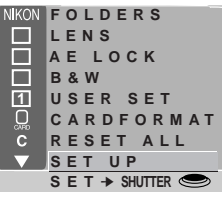

- **3** Gebruik de zoomtoetsen (▼▲) om SET UP te markeren en druk op de sluiterknop om het SET UP menu weer te geven.
- **4** Gebruik de zoomtoetsen (▼▲) om LCD AAN/UIT te selecteren.
- **5** Druk op de sluiterknop en kies de gewenste instelling uit het LCD AAN/UITmenu.

De gekozen instellingen hebben enkel betrekking op de M-REC mode. Het LCD-scherm gaat altijd terug aan als de dial mode van UIT op A-REC of PLAY gezet wordt. A-REC of PLAY wordt gedraaid.

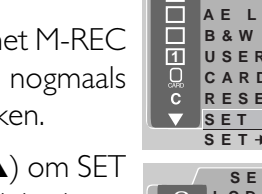

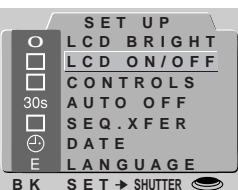

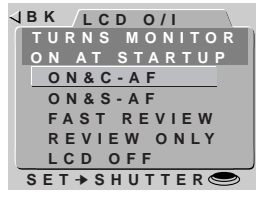

[De Cameramenu's: Het M-REC-menu](#page-25-0)

# **Bedieningsmenu**

In de M-REC-stand biedt het menu CONTROLS de regeling van de volgende instellingen:

- $\leftrightarrow \infty$  SAVE (Flitserstand bewaren): Wanneer dit is afgepunt, slaat de camera de instelling van het flitslicht op.De instelling van het flitslicht wordt hersteld door de modus Bellen op M-REC (M-HERSTELLEN) te zetten. Indien dit item niet werd afgepunt, is het flitslicht op "Auto" ingesteld, bij het aanzetten van de camera.
- **THEORIE** •  $\triangle$  /  $\Sigma$  SAVE (Focusstand bewaren):Net als hierboven, met dit verschil dat de camera de focusstand instelling opslaat. Als dit onderdeel niet is aangekruist, staat de focus op "Autofocus" zodra de camera wordt aangezet.
	- SAVE (Belichtingscompensatie bewaren):Wanneer dit is afgepunt, slaat de camera de instelling van belichtingscompensatie op. Deze instelling wordt hersteld door de modus Bellen op M-REC (M-HERSTELLEN) te zetten. Indien dit item niet werd afgepunt, wordt de belichtingscompensatie op "0" ingesteld, bij het aanzetten van de camera.
	- MENU DIR: Verandert de rol van de zoomknoppen om door de menu's te scrollen. Als dit item nagekeken is, wordt de uitzoomknop ( ▼) gebruikt om de selectiebar naar boven te verplaatsen en de inzoomknop ( ▲) om deze naar beneden te verplaatsen.
	- •**DIST. FT:** Wanneer dit onderdeel aangekruist is, dan wordt de focusafstand in een Engelse lengtemaat (voet) weergegeven. Als dit onderdeel niet is aangekruist, wordt de afstand in meters gegeven.

Voor het wijzigen van deze bedieningsinstellingen:

**1** Draai de keuzeknop naar M-REC.

- **2** Druk de MENU-knop in om het M-RECmenu op te roepen en druk nogmaals op de knop om de tweede bladzijde te laten verschijnen.
- **3** Markeer met behulp van de zoomknoppen(▼▲) SETUP en druk op de ontspanknop om het menu SETUP te laten verschijnen.

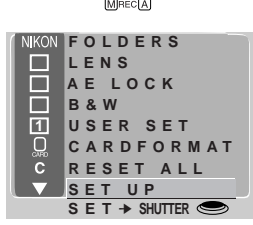

**PRAKTI**

**JK**

- **SET UP** 0 **LCD BRIGHT LCD ON/OFF** П **CONTROLS**  $30<sub>s</sub>$ **AUTO OFF**  $\Box$ **SEQ.XFER**  $\overline{\oplus}$ **DATE LANGUAGE B K SET** ➔ **SHUTTER**
- **4** Markeer met behulp van de zoom-knoppen (▼▲) CONTROLS en druk op de ontspanknop.
- $5$  Markeer met behulp van de zoom-knoppen (▼▲) de gewenste instelling in het menu CONTROLS en druk op de ontspanknop om de gemarkeerde optie aan- of uit te zetten.
- **6** Herhaal stap 5 totdat U de instellingen naar wens heeft ingesteld. Markeer vervolgens BK en druk op de ontspanknop om naar het M-REC-menu terug te keren, of druk op de MENU-knop om naar de opnamestand terug te keren.

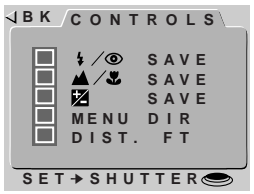

# <span id="page-35-0"></span>**Het Terugspeelmenu**

Naast een aantal van de hiervoor besproken **PLAY BACK B K** camera-instellingen, biedt het terugspeelmenu opties voor het verwijderen van meerdere foto's tegelijk, het creëren van diashows, het beschermen van foto's tegen verwijderen, en het verbergen van foto's tijdens terugspelen. Het bevat tevens opties voor het instellen van foto's om te printen op daarvoor geschikte printers.

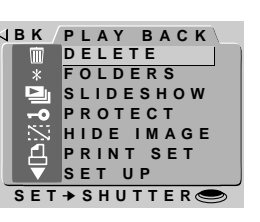

Voor het oproepen van het terugspeelmenu dient U de keuzeknop naar PLAY te draaien en de MENU-knop in te drukken. De volgende opties zijn beschikbaar:

# **DELETE**

Verwijdert bepaalde foto's of alle foto's in het geheugen, of U kunt een map voor verwijdering selecteren. U kunt tevens de met de PRINT SET-optie gemaakte printerinformatiebestanden verwijderen.

# **FOLDERS**

Een map voor terugspelen selecteren, nieuwe mappen maken, of bestaande mappen hernoemen of verwijderen.

# **SLIDESHOW (Diashow)**

Biedt de mogelijkheid alle in de huidige map zichtbare foto's automatisch opeenvolgend terug te spelen.

# **PROTECT**

Beschermt bepaalde foto's tegen verwijdering.

# **HIDE IMAGE (Beeld verbergen)**

"Verbergt" bepaalde foto's, zodat ze tijdens het terugspelen niet bekeken kunnen worden.

# **PRINT SET**

Bereidt de foto's voor het afdrukken voor.

# **SET UP**

Het terugspeel-instelmenu biedt toegang tot de volgende instellingen: **LCD BRIGHT** (Helderheid van LCDmonitor): De LCD-monitor aanpassen. Zie "De Cameramenu's: Het A-REC-menu" in een van de voorgaande hoofdstukken.

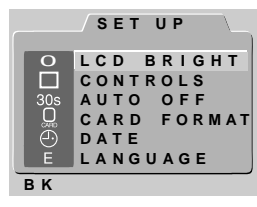

**Controles**: Standaard wordt de ▼ knop gebruikt om de selectiebar door de menu's naar beneden te verplaatsen en de ▲ knop om deze naar boven te verplaatsen. Deze optie kan gebruikt worden om deze relatie om te keren, zoals hieronder beschreven wordt.

**AUTO OFF**: Als de camera op batterijen werkt, schakelt de LCD-monitor automatisch uit als gedurende 30 seconden geen bewerkingen worden uitgevoerd. Deze optie kan gebruikt worden om deze tijdsduur voor terugspelen te verlengen, zoals in "De Cameramenu's: Het A-REC-menu" in een van de voorgaande hoofdstukken beschreven wordt.

**CARDFORMAT** (Kaart Formatteren): De geheugenkaarten voor gebruik in de COOLPIX 800 formatteren. Zie "De Cameramenu's: Het A-REC-menu" in een van de voorgaande hoofdstukken.

**DATE**: Stelt de interne klok-kalender in, zoals in "Eerste Stappen: Tijd en Datum Instellen" in een van de voorgaande hoofdstukken beschreven is.

**LANGUAGE**: Biedt de mogelijkheid een taal te selecteren voor de cameramenu's en de boodschappen. Raadpleeg "Eerste Stappen: Een taal voor de menu's selecteren" in een van de vorige hoofdstukken.

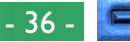

# **Verwijderen van Meerdere Foto's**

De DELETE-optie in het terugspeelmenu biedt U de mogelijkheid:

- geselecteerde foto's te verwijderen
- • alle foto's te verwijderen

**THEORIE**

- een te verwijderen map selecteren
- Printer informatie bestanden verwijderen, die met de PRINT SET optie zijn gemaakt (Zie "Foto's voor Afdrukken Gereedmaken" verderop).

Let er op dat eenmaal verwijderde foto's niet meer kunnen worden teruggehaald; zorg er voor dat u foto's die u wilt bewaren eerst kopiëert, voordat u ze verwijdert.

# **Verwijderen van Geselecteerde Foto's**

**PRAKTIJK** Om in het terugspeelmenu meerdere foto's voor verwijdering te selecteren, dient U de volgende stappen te uit te voeren:

**1** Markeer met behulp van de zoom-knoppen (▼▲) DELETE in het terugspeelmenu en druk op de ontspanknop. Nu verschijnt het menu dat rechts is afgebeeld.

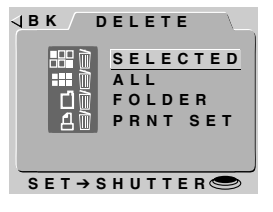

#### *De menu's gebruiken*

Als het terugspeelmenu bij het indrukken van de MENU-knop niet verschijnt, druk dan op de MONITOR-knop totdat de LCD-monitor aan gaat. De menu-onderdelen kunnen met behulp van de zoom-knoppen (▼▲) gemarkeerd worden en met behulp van de ontspanknop geselecteerd worden. In menu's met meerdere bladzijden kunt U met behulp van de MENU-knop door de verschillende bladzijden lopen. Om een menu van de monitor te laten verdwijnen moet U BK markeren en op de ontspanknop drukken, of net zo lang op de MENU-knop blijven drukken totdat het menu verdwijnt.

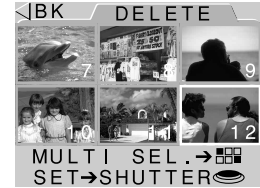

- **3** Markeer met behulp van de zoom-knoppen (▼▲) een van de foto's die U wilt verwijderen en druk op de  $\frac{1}{10}$  of de  $\frac{1}{2}$  knop. De geselecteerde foto zal met een mikoon gemerkt worden, wat aangeeft dat hij verwijderd moet worden. Indien U een foto per ongeluk voor verwijdering gemerkt heeft, kunt U het ikoon verwijderen door de foto te markeren en de que knop opnieuw in te drukken.
- **4** Herhaal stap 3 totdat U alle behalve de laatste foto die U wilt verwijderen geselecteerd heeft.
- **5** Markeer de laatste foto die U wilt verwijderen en druk op de ontspanknop. Nu wordt het dialoogvenster rechts weergegeven. Markeer YES en druk op de ontspanknop om de met een m gemarkeerde foto's te verwijderen. Om naar het terugspeelmenu terug te keren zonder dat U foto's verwijdert, dient U NO of BK te markeren.

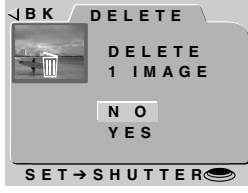

#### *Tips*

Als de foto die U wilt verwijderen niet in het menu met miniatuurbeelden zichtbaar is, dient U de zoom-knoppen (▼▲) te gebruiken om de volgende foto's te laten weergeven.

De foto's die met behulp van het HIDE IMAGE commando verborgen zijn kunnen nu niet verwijderd worden en worden niet in het menu met miniatuurbeelden getoond.

De met een **o** ikoon gemarkeerde foto's zijn beschermd en kunnen niet voor verwijdering geselecteerd worden.

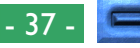

# **Verwijderen van Alle Foto's in het Geheugen**

Voor het verwijderen van alle foto's, behalve degenen die verborgen of beschermd zijn:

- **1** Markeer met behulp van de zoom-knoppen (▼▲) DELETE in het terugspeelmenu en druk op de ontspanknop. Nu verschijnt het menu dat rechts is afgebeeld.
- **2** Markeer met behulp van de zoom-knoppen (▼▲) ALL en druk op de ontspanknop. Nu verschijnt het rechts weergegeven dialoogvenster. Markeer YES en druk op de ontspanknop om alle zichtbare, onbeschermde foto's te verwijderen. Om naar het terugspeelmenu terug te keren zonder dat U de foto's verwijdert, dient U NO of BK te markeren.

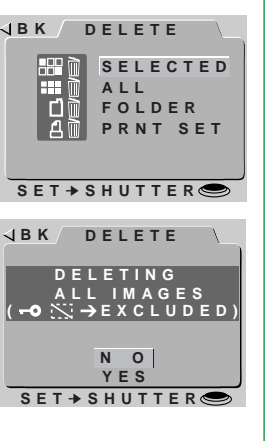

# **Mappen Verwijderen**

Voor het verwijderen van een map:

- 1 Markeer met behulp van de zoom-knoppen (▼▲) DELETE in het terugspeelmenu en **B K** AUTO druk op de ontspanknop. Nu verschijnt het menu dat rechts is afgebeeld.
	- **2** Markeer met behulp van de zoom-knoppen (▼▲) FOLDER en druk op de ontspanknop. **B K**
	- **3** Markeer met behulp van de zoom-knoppen (▼▲) de map die U wilt verwijderen (merk op dat de mapnaam NIKON niet verwijderd kan worden) en druk op de ontspanknop.
	- **4** In het menu rechts, maakt u gebruik van de zoomknoppen (▼▲) om YES (JA) te selecteren en van de sluiterknop om de map te wissen. Om terug te keren naar het vorig menu zonder de geselecteerde map te wissen, selecteert u NO (neen) of BK en drukt u op de sluiterknop.

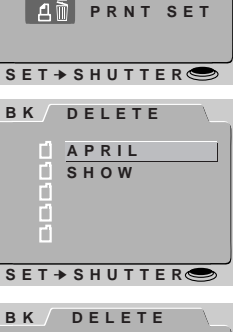

**SELECTED ALL**

**FOLDER**

#### **DELETE FOLDER? APRIL YES N O SET** ➔ **SHUTTER B K**

### *Tips*

Telkens als de sluiterknop ingedrukt wordt bij een instelling ULTRA HS (continue ultrahoge snelheid), wordt de resulterende reeks foto's, die tot 40 foto's kan gaan, opgeslagen in een afzonderlijke map die begint met "N\_". De optie "delete folders" ("mappen wissen") kan gebruikt worden om alle foto's in een bepaalde reeks te wissen.

Als u probeert om een map te verwijderen met bestanden die niet door de camera werden gemaakt, die werden verborgen, beschermd, of geselecteerd om te worden afgedrukt, zal de map niet worden verwijderd.

Alle beelden in de map die NIET verborgen of beveiligd zijn, of niet geselecteerd zijn om afgedrukt te worden, zullen evenwel gewist worden. De andere foto's blijven onaangetast.

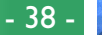

# **Gebruik van Mappen (Terugspelen)**

**THEORIE** Naast de functies in het A-REC- en M-REC-menu voor creëren, hernoemen en verwijderen van mappen, biedt het terugspeelmenu FOLDERS U de mogelijkheid een nieuwe map voor terugspelen te selecteren.

Voor het selecteren van een map voor terugspelen:

**PRAKTIJK 1** Markeermet behulp van de zoom-knoppen JBK FOLDERS (▼▲) FOLDERS in het terugspeelmenu en druk op de ontspanknop. Nu verschijnt het menu dat rechts is afgebeeld.

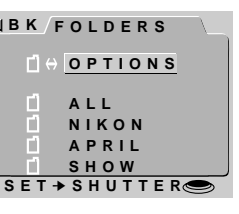

- **2** Markeer met behulp van de zoom-knoppen (▼▲) een map uit de lijst. Selecteer ALL om al de foto's in het geheugen te bekijken.
- **3** Druk op de ontspanknop om naar het terugspeelmenu terug te keren. De meest recente foto in de geselecteerde map zal nu getoond worden.

De andere in het menu FOLDERS beschikbare opties worden in "De Cameramenu's: Het A-REC-menu" in een van de voorgaande hoofdstukken beschreven.

## *Tips*

Telkens als de sluiterknop ingedrukt wordt bij een instelling ULTRA HS (continue ultrahoge snelheid), wordt de resulterende reeks foto's, die tot 40 foto's kan gaan, opgeslagen in een afzonderlijke map die begint met "N\_, gevolgd door een nummer met 3 posities dat automatisch toegekend wordt door de camera. Om de foto's in een bepaalde reeks te bekijken, kan u ofwel de map uit de lijst in het FOLDERS-menu bekijken of ALL (allemaal) selecteren (de verstekinstelling) om de foto's in alle mappen te bekijken, met inbegrip van deze die beginnen met "N".

Als "ALL" geselecteerd is in het playback FOLDERS-menu, verschijnt er een asterisk rechts naast de foldernaam in het LCD-scherm in playback-mode.

De diashow biedt de mogelijkheid alle foto's in de huidige map, die niet met behulp van HIDE IMAGE verborgen zijn, achter elkaar af te spelen. De foto's worden één voor één met een pauze tussen de foto's vertoond. **THEORIE**

Voor het instellen en starten van de diashow moeten de volgende stappen worden uitgevoerd: **PRAKTIJK**

- **1** Markeer met behulp van de zoom-knoppen (▼▲) SLIDESHOW in het terugspeelmenu en druk op de ontspanknop. Nu verschijnt het menu dat rechts is afgebeeld. **FRAME INTVL START**
- **2** Standaard wordt elke foto drie seconden vertoond. Om de tijd voor het vertonen van elke foto te wijzigen, dient U FRAME INTVL (foto-interval) te markeren en op de ontspanknop te drukken. Selecteer een tussenpauze uit het rechts afgebeelde menu en druk op de ontspanknop om naar het menu SLIDESHOW terug te keren. **B K**
- **3** Markeer met behulp van de zoom-knoppen (▼▲) START in het menu SLIDESHOW, en druk vervolgens op de ontspanknop om de diashow te starten. De foto's in de huidige map zullen in opgenomen volgorde stuk voor stuk getoond worden, waarbij met de oudste foto begonnen wordt (de met de HIDE IMGAGE optie verborgen foto's worden niet getoond).

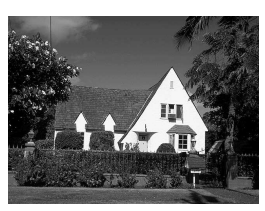

**SET** ➔ **SHUTTER**

**SLIDESHOW B K**

**(TEMP. SUSPEND** ➔ **SHUTTER)**

> ➔ **SHUTTER INTERVAL 2 S 3 S 5 S 10 S**

**SET**

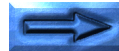

 $- 39$ 

**4** Om tijdens de diashow te pauzeren dient U de ontspanknop in te drukken. De diashow zal pauzeren en het rechts weergegeven venster zal worden weergegeven. U kunt de diashow weer starten door RESTART te selecteren, een nieuwe intervaltijd selecteren met FRAME INTVL, of BK selecteren om de diashow te stoppen en naar de terugspeelfunctie terug te keren.

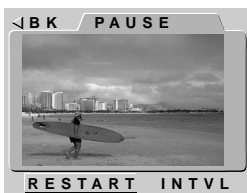

**5** Aan het einde van de diashow wordt het in stap 4 weergegeven pauzevenster weer getoond. Om de diashow vanaf het begin opnieuw te starten dient U RESTART te markeren en op de ontspanknop te drukken, of druk op de MENU-knop om naar de terugspeelfunctie terug te keren.

Om de diashow terwijl hij aan de gang is te stoppen en naar de terugspeelfunctie terug te keren, dient U op de MENU-knop te drukken.

# **Foto's tegen Verwijderen Beschermen**

De op de geheugenkaart opgeslagen foto's kunnen met behulp van de PROTECT-optie in het terugspeelmenu tegen verwijdering beschermd worden. Beschermde bestanden kunnen niet met de knop of de DELETE—SELECTED- of DELETE—ALL-optie verwijderd worden (de beschermde bestanden worden wel verwijderd als u de kaart geformatteerd wordt). **THEORIE**

Voor het wijzigen van de beschermingsstatus van foto's in de huidige map dient U de volgende stappen uit te voeren:

**1** Markeer met behulp van de zoom-knoppen (▼▲) PROTECT in het terugspeelmenu en druk op de ontspanknop. Nu verschijnt een menu dat miniatuurbeelden van de in de huidige map opgeslagen foto's weergeeft.

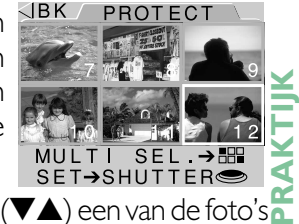

- **2** Markeer met behulp van de zoom-knoppen (▼▲) een van de foto's die U wilt beschermen en druk op de knop. De geselecteerde foto zal met een  $\bullet$  ikoon gemerkt worden. Indien U een foto die reeds beschermd is weer naar zijn onbeschermde status wilt terugzetten, dient U de foto te markeren en op de  $\alpha$ <sub>/</sub>  $\mu$  knop te drukken.
- **3** Herhaal stap 2 totdat U alle behalve de laatste foto die U wilt beschermen geselecteerd heeft.
- **4** Om het af te ronden dient U de laatste foto die U wilt beschermen of die U naar zijn onbeschermde status wilt terugstellen te markeren en vervolgens op ontspanknop te drukken.

#### *Tip*

Als een foto niet in het menu met miniatuurbeelden zichtbaar is, dient U de zoomknoppen (▼▲) te gebruiken om meer miniatuurbeelden te zien te krijgen.

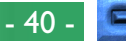

# **Foto's Tijdens Terugspelen Verbergen**

Bij het creëren van een diashow of bij het terugspelen van foto's voor publiek, zult U waarschijnlijk bepaalde foto's in de huidige map willen verbergen. Verborgen foto's zijn alleen in het menu HIDE IMAGE zichtbaar en kunnen niet met de m knop of de DELETE-SELECTEDof DELETE—ALL-optie verwijderd worden (de verborgen bestanden worden wel verwijderd als de kaart geformatteerd wordt).

Voor het verbergen of zichtbaar maken van foto's in de huidige  $\blacktriangleright$  map dient U de volgende stappen uit te voeren: **PRAKTIJK**

**1** Markeer met behulp van de zoom-knoppen (▼▲) HIDE IMAGE in het terugspeelmenu en druk op de ontspanknop. Nu verschijnt een menu dat miniatuurbeelden van de foto's in de huidige map weergeeft.

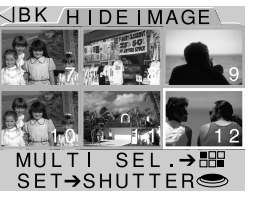

- **2** Markeer met behulp van de zoom-knoppen (▼▲) een van de foto's die U wilt verbergen en druk op de que knop. De geselecteerde foto zal met een ::- ikoon gemerkt worden. Indien U een foto die reeds verborgen is weer als zichtbaar wilt terugzetten, dient U de foto te markeren en op de queen knop te drukken.
- **3** Herhaal stap 2 totdat U alle behalve de laatste foto die U wilt verbergen geselecteerd heeft.
- **4** Om het af te ronden, dient U de laatste foto die U wilt verbergen, of die U naar zichtbaar wilt terugstellen, te markeren en vervolgens op ontspanknop te drukken.

## *Tip*

**THEORIE**

Als een foto niet in het menu met miniatuurbeelden zichtbaar is, dient U de zoomknoppen (▼▲) te gebruiken om meer miniatuurbeelden te zien te krijgen.

# **Foto's voor Afdrukken Gereed Maken**

Deze functie kunt u gebruiken wanneer u foto's op een DPOFcompatibele printer uitgerust met een kaartlezer wilt afdrukken. Met de PRINT SET-optie in het cameramenu kunt U de af te! drukken foto's en het aantal afdrukken selecteren, en tevens opgeven of de opnamedatum op de foto moet worden afgedrukt. Deze informatie wordt in de printerbestanden op de geheugenkaart opgeslagen. U kunt vervolgens de geheugenkaart uit de camera verwijderen en hem laten afdrukken. **THEORIE**

Voor het ten behoeve van afdrukken instellen van de foto's:

**1** Markeer met behulp van de zoom-knoppen (▼▲) PRINT SET in het terugspeelmenu en druk op de ontspanknop. Nu verschijnt een menu dat miniatuurbeelden van de foto's in de huidige map weergeeft.

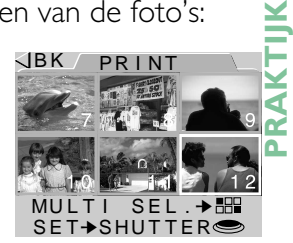

- **2** Markeer met behulp van de zoom-knoppen (▼▲) een van de foto's die U wilt afdrukken en druk op de 9/882 knop. De geselecteerde foto zal met een printer-ikoon gemerkt worden. Indien U een foto die U reeds voor afdrukken geselecteerd heeft van de lijst met af te drukken foto's wilt verwijderen, dient U de foto te markeren en op de  $\alpha$  and knop te drukken.
- **3** Herhaal stap 2 totdat U alle behalve de laatste foto die U wilt afdrukken geselecteerd heeft.
- **4** Markeer de laatste foto die U wilt afdrukken en druk op ontspanknop. Nu wordt het rechts afgebeelde menu weergegeven.

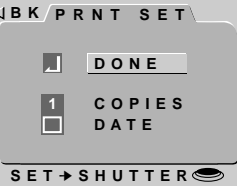

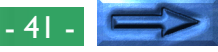

- **5** Om het aantal van elke foto af te drukken afdrukken te selecteren, dient U COPIES te markeren en de ontspanknop in te drukken. Selecteer in het menu COPIES met behulp van de zoom-knoppen (▼▲) het aantal afdrukken per foto en druk de ontspanknop in.
- **6** Om de opnamedatum op de foto's af te drukken, dient U DATE te markeren en de ontspanknop in te drukken. Als het hokje naast het DATE-onderdeel aangekruist is, zal de datum op de geselecteerde foto's worden afgedrukt (opmerking: de datum kan evenwel niet afgedrukt worden als de kalenderklok van de camera niet ingesteld is).
- **7** Markeer DONE en druk op de ontspanknop om de afdrukinformatie op de geheugenkaart op te slaan.
- Overbodig geworden printer informatie bestanden kunnen worden gewist met behulp van DELETE in het terugspeelmenu.

# **Het controlemenu (PLAY)**

Standaard wordt de uitzoomknop (▼) gebruikt om de selectiebar in de menu's naar beneden te verplaatsen en de inzoomknop (▲) om de selectiebar naar boven te verplaatsen. De relatie kan omgekeerd worden door de optie CONTROLS.

Volg deze stappen om de scroll-richting om te keren:

**1** Selecteer SET UP uit het playback-menu door gebruik te maken van de zoomknoppen. Druk dan op de sluiterknop om het playback setup-menu weer te geven.

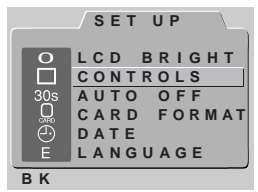

- **2** Gebruik de zoomknoppen (▼▲), selecteer CONTROLS.
- **3** Druk op de sluiterknop om het CONTROLS-menu weer te geven. Selecteer MENU DIR en druk op de sluiterknop om de scroll-richting te wijzigen. ALS MENU DIR. gecheckt is, is de richting omgedraaid. Als het niet gecheckt is, wordt de normale scroll-wijze gebruikt.

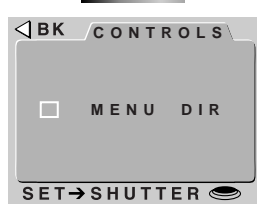

# **Aansluitingen**

Dit hoofdstuk geeft informatie over het aansluiten van uw camera op een computer en een televisie of videoapparaat (VCR).

# **Aansluiten op een Televisie of Videoapparaat**

Met de bij uw camera geleverde EG-900 videokabel kunt U uw camera op een televisie of videoapparaat aansluiten om foto's op een televisiescherm te bekijken. Voer de volgende stappen uit:

**1** Sluit de kabel op de camera aan door de zwarte plug in het videocontact te steken, zoals rechts is weergegeven.

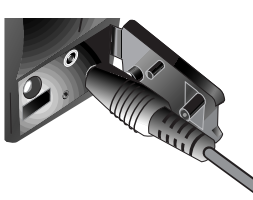

- **2** Sluit de gele plug op het VIDEO IN-contact op de televisie of het videoapparaat aan.
- **3** Stel de televisie op het videokanaal in.
- **4** Draai de keuzeknop naar A-REC, M-REC of PLAY. Het televisiebeeldscherm zal de foto die op de LCD-monitor van de camera wordt afgebeeld vertonen.

#### *Tips*

Sluit de camera op de AC-adapter aan (afzonderlijk verkrijgbaar) als U wilt dat de televisie met het vertonen van foto's doorgaat, zelfs als de camera op de sluimerstand is overgegaan.

Afhankelijk van in welk land U uw camera gekocht heeft, zal de camera of met NTSC- of met PAL-videostandaarden compatibel zijn. U dient een televisie te gebruiken waarbij de videostandaarden met elkaar overeenkomen.

# **Foto's op een Computer Bekijken**

De op de geheugenkaart opgeslagen foto's kunnen op een computer bekeken worden, waarbij of *Nikon View* voor het direct overbrengen van gegevens van de camera gebruikt wordt of de geheugenkaart uit de camera verwijderd wordt en deze met behulp van een CompactFlash-kaartlezer of PC-kaartadapter gelezen wordt. De benodigde stappen voor een directe aansluiting worden in de *Zakformaat Handleiding*, "*Nikon View*: Uw Camera aansluiten op een Computer" beschreven. Deze sectie beschrijft het bekijken van foto's met gebruik van een CompactFlashkaartlezer of PC-kaartadapter.

### **Geheugenkaarten lezen**

Voor het lezen van geheugenkaarten heeft U nodig:

- een IBM-compatibele computer (PC) of een Macintosh computer, en
- of een CompactFlash-kaartlezer of, indien uw computer met een PCMCIA Type II of Type III-kaartgleuf is uitgevoerd, een CA-20 PC-kaartadapter (afzonderlijk van Nikon verkrijgbaar).

#### *Opmerking*

De COOLPIX 800 kan alleen die foto's lezen en terugspelen die qua gebruikte formaat overeenkomen met de COOLPIX 700, 800, 950, 990, 900s en 900 digitale camera's. De camera kan TIFF beelden gemaakt met de COOLPIX 990 in de kwaliteitsstand HI, en QuickTime filmfragmenten gemaakt in de CONTINUOUS/Movie stand niet lezen.Hij kan waarschijnlijk geen door een computer of camera van een andere fabrikant gecreëerde JPEG- of TIFF-bestanden lezen. Hij is waarschijnlijk ook niet in staat camerabestanden die hernoemd zijn of op een computer naar een andere map zijn verplaatst te lezen.

#### Aansluitingen: Foto's op een Computer Bekijken

## **Een CompactFlash-kaartlezer Gebruiken**

De voor het aansluiten van een CompactFlash-kaartlezer en inbrengen van geheugenkaarten benodigde stappen zullen in de bij uw kaartlezer geleverde documentatie terug te vinden zijn. Zodra de kaart is ingebracht, zal deze als een disk functioneren, zoals in Stap 3 van "Een PCMCIAkaartgleuf Gebruiken" verderop in deze sectie beschreven wordt.

**Een PCMCIA-kaartgleuf Gebruiken <sup>1</sup>** Om CompactFlash-kaarten met behulp van een PCMCIA Type II of III kaartgleuf te lezen, dient U de kaart in een rechts weergegeven PC-kaartadapter te schuiven.

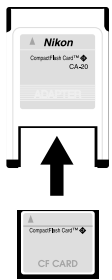

- **2** Breng de adapter overeenkomstig de instructies in de bij uw computer of PC-kaartdrive geleverde documentatie in de PCkaartgleuf aan.
- **3** De kaart zal nu als een disk functioneren. De foto's kunnen in de map DCIM in de basis-directory gevonden worden, waarbij ze in de map zijn opgeslagen, die in het informatievenster van de terugspeelfunctie getoond wordt. De foto's kunnen in elke toepassing worden bekeken, die JPEG- en TIFF-opmaak ondersteunt.

#### *Tips*

U zult waarschijnlijk een ATA RAM-kaartstuurprogramma moeten installeren voordat U de geheugenkaart op een computer, die op Windows 3.1 draait, kunt lezen.

Met *Nikon View* kunt U op dezelfde manier door de foto's op een geheugenkaart bladeren als wanneer de camera direct op uw computer is aangesloten. Raadpleeg de Gebruikshandleiding voor *Nikon View* voor uitgebreide gegevens.

# **Het Verzorgen van Uw Camera**

Om ervoor te zorgen dat U het beste uit uw camera haalt, dient U de volgende voorzorgsmaatregelen voor het schoonmaken en opbergen van uw camera in acht te nemen.

# **Schoonmaken**

De lens wordt door een doorzichtig kunststof scherm bedekt. U dient het met uw vingers aanraken van dit scherm te vermijden. Gebruik een persluchtapparaat om vuil en stof van het lensscherm te verwijderen. Mocht U toch een vingerafdruk of andere vlek op de monitor krijgen, veeg het dan voorzichtig met een zachte doek eraf.

Stof het kleurenbeeldscherm periodiek met een zachte droge doek af. U dient tevens de zoeker en de body van de camera met een zachte doek schoon te maken, nadat er met een persluchtapparaat stof en vuil verwijderd is. Indien nodig mag U de body van de camera met een vochtige doek schoonmaken, waarbij U ervoor moet zorgen dat de camera daarna onmiddellijk wordt afgedroogd. Gebruik voor het schoonmaken van de delen van de camera in geen geval alcohol, spiritus, of een andere schoonmaakvloeistof.

# **Opbergen**

Berg uw camera op in een droge, goed geventileerde ruimte, uit de buurt van elektronische apparatuur, zoals televisies of radio's die sterke magnetische velden produceren. Berg uw camera niet op in ruimten waar de temperatuur boven de 50 °C of onder de -10 °C komt, of waar de vochtigheid meer dan 60% is. Als U de camera gedurende lange tijd niet meer gaat gebruiken, dient U de batterijen te verwijderen voordat U de camera opbergt.

# **Accessoires**

Dit hoofdstuk geeft de bij uw camera verpakte onderdelen aan en geeft tevens de beschikbare accessoires weer die afzonderlijk verkrijgbaar zijn.

# **Wat er in de Doos zit**

Kopers van de COOLPIX 800 moeten de hieronder aangegeven onderdelen in het pakket terugvinden. Indien er onderdelen ontbreken of beschadigd zijn, dient U zo snel mogelijk met de winkel contact op te nemen.

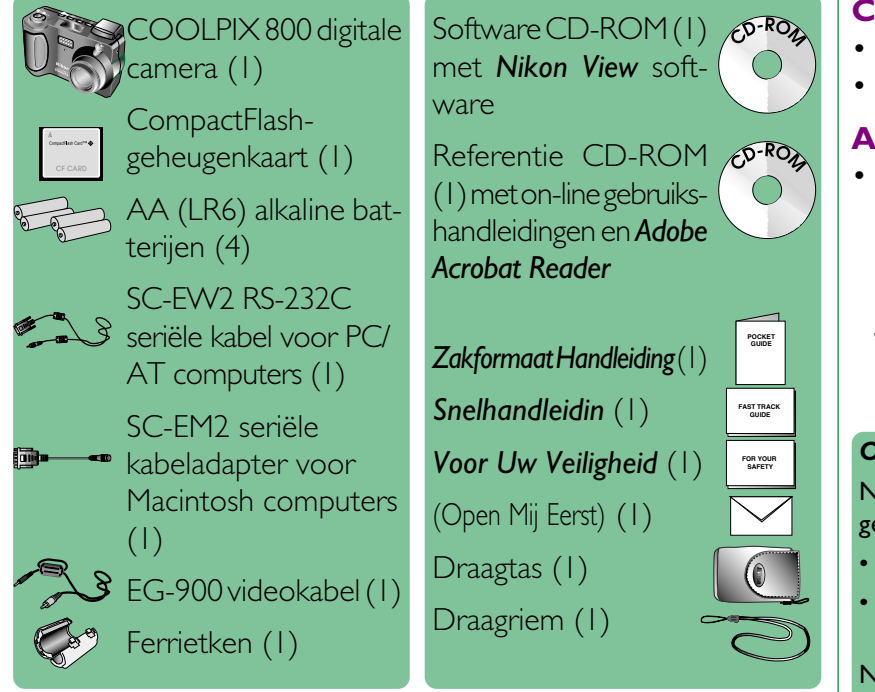

# **Optionele Accessoires**

Bij het uitkomen van deze handleiding waren de volgende optionele accessoires voor de COOLPIX 800 verkrijgbaar. Neem voor verdere informatie met uw plaatselijke Nikon-leverancier contact op.

### **Lensomvormers**

- UR-EI tussenring (om lensadapters te monteren)
- FC-E8 fisheye adapter
- WC-E24 groothoek adapter
- TC-E2 telelens adapter

# **CompactFlash (CF)-geheugenkaarten en –adapters**

- CF-geheugenkaarten
- CA-20 PC-kaartadapter

# **AC adapter**

• EH-30 wisselstroom adapter Voordat u de EH-30 aansluit dient u de ferrietkern zoals hieronder aangegeven.

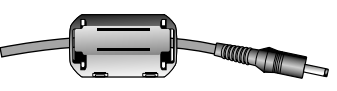

### *Opmerking*

Naast de reeks EC-CF van Nikon, kan ook de COOLPIX 800 worden gebruikt met de volgende CompactFlash-kaarten:

- ScanDisk Corporation SDC-FB4/8/15/30/40/48/64/96
- Lexar Media Corporation CF016/032/048/064 4 USB, CF016/032/048/ 064/080 8 USB en CF128/160 10 USB

Neem contact op met het desbetreffende bedrijf om meer informatie te vernemen.

**Accessoires** 

# <span id="page-46-0"></span>**Verhelpen van Storingen**

Bij problemen met uw COOLPIX 800 dient U eerst de onderstaande lijst te raadplegen voordat U met uw winkelier of Nikonvertegenwoordiger contact opneemt.

# **Algemene Problemen**

# **Er wordt niets in het LCD-scherm weergegeven**

# Controlelijst:

- Staat de keuzeknop op OFF? Draai de keuzeknop naar A-REC, M-REC of PLAY.
- Zijn de batterijen goed geplaatst en zit het batterijdeksel goed dicht?

De camera werkt niet als de batterijen niet op de juiste manier zijn geplaatst of als het deksel niet goed dicht zit. Plaats de batterijen overeenkomstig de beschrijving in "Eerste Stappen: Batterijen in Uw Camera Plaatsen"

- Is de AC-adapter juist aangesloten? Indien U de camera met de optionele AC-adapter gebruikt, dient U ervoor te zorgen dat hij juist is aangesloten
- Zijn de batterijen leeg? Plaats nieuwe batterijen overeenkomstig de beschrijving in "Eerste Stappen: Batterijen in Uw Camera Plaatsen"

# **Het LCD-scherm staat aan maar er wordt niets op de LCD-monitor weergegeven**

Druk op de MONITOR-knop totdat de LCD-monitor aan gaat.

# **Op de LCD-monitor zijn geen indicatoren zichtbaar**

Druk op de MONITOR-knop totdat de indicatoren zichtbaar worden (als er een diashow aan de gang is, dient U de MENUknop in te drukken om de diashow te stoppen).

# **De LCD-monitor is slecht leesbaar**

# De LCD-monitor staat te donker of te licht

• Stel de helderheid van de LCD-monitor overeenkomstig de beschrijving in "De Cameramenu's: Het A-REC-menu" bij.

# De LCD-monitor is vuil

• Maak de monitor met een zachte droge doek schoon overeenkomstig de beschrijving in "Het Verzorgen van Uw Camera".

# **De camera maakt geen foto als de ontspanknop helemaal wordt ingedrukt**

# De keuzeknop staat op OFF of PLAY

• Draai de keuzeknop bij het maken van foto's naar A-REC of M-REC.

# De batterij-indicator op de LCD-monitor of het LCD-scherm knippert.

• In de batterijen zit niet meer voldoende stroom om nog foto's te maken. Vervang de batterijen voordat U de camera opnieuw gebruikt.

# De AF(Autofucus)/Flitser-indicator knippert groen

• De camera kan niet scherpstellen. Zie de Zakformaat Handleiding, "Foto's maken: Compositie en Focus".

# De AF(Autofucus)/Flitser-indicator knippert rood

• De flitser is bezig met opladen. Wacht totdat het flitserlampje groen brandt voordat U een foto maakt.

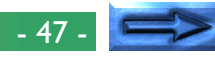

## De opnamesteller staat op nul

• Er is niet voldoende geheugenruimte om bij de huidige instelling foto's op te slaan. Er is waarschijnlijk wel voldoende geheugenruimte om foto's met een mindere beeldkwaliteit of kleinere beeldgrootte op te slaan. U kunt echter geen foto meer bij de huidige instellingen maken voordat U één of meerdere foto's overeenkomstig de beschrijving in "Het Gebruik van de Knoppen (PLAY)" of "De Cameramenu's: Het Terugspeelmenu" uit het geheugen verwijderd heeft.

# De LCD-monitor vertoont de boodschap "NO CARD PRESENT"

• Controleer of er een geheugenkaart op de juiste manier in de camera is aangebracht. Zie "Eerste Stappen: Geheugenkaarten Inbrengen en Verwijderen".

## De LCD-monitor vertoont de boodschap "CARD IS NOT FORMATTED"

• Op deze geheugenkaart kunnen geen foto's worden opgenomen voordat U de kaart eerst overeenkomstig de beschrijving in "De Cameramenu's: Het A-REC-menu" geformatteerd heeft.

## Op de LCD-monitor verschijnt één van de volgende boodschappen: "CARD CAN NOT BE USED", "IMAGE CAN NOT BE SAVED".

• Zie voor verdere informatie "Foutmeldingen" verderop in dit hoofdstuk.

# **De foto's zijn over- of onderbelicht**

- Zorg er bij het gebruik van de flitser voor dat uw onderwerp op de juiste afstand staat.
- De belichting kan in elke opnamestand met behulp van belichtingscompensatie worden bijgesteld (zie de *Snelhandleiding*).
- In de M-REC-stand kunt U de belichting overeenkomstig de beschrijving in de Zakformaat Handleiding, "Foto's Maken:

Belichting" bijstellen. Als de foto onderbelicht is kunt U ook proberen de gevoeligheid te vergroten (zie "Het Gebruik van de Knoppen (A-REC, M-REC): Gevoeligheid").

## **De flitser werkt niet of heeft meer dan 30 seconden nodig om op te laden**

## Batterijen zijn bijna leeg

• Als de batterij-indicator op het LCD-scherm knippert of een laag batterijniveau aangeeft, dient U eerst de batterijen overeenkomstig de beschrijving in "Eerste Stappen: Batterijen in Uw Camera Plaatsen" te vervangen.

# $\blacktriangle$ ,  $\Box$ <sub>I</sub>, of  $\boxplus$ <sub>I</sub> verschijnt op het LCD-scherm

• De flitser werkt niet als de flitser op "Oneindig"  $(\blacktriangle)$  is ingesteld of wanneer een multi-opnamen instelling van "Continu", "16 foto's" , "VGA-serie" of "Continue ultrahoge snelheidis" geselecteerd.

# "AE-L", "BSS", of  $\bullet$  verschijnt op de LCD-monitor

• De flitser werkt niet als de camera-instellingen "AE Lock", "Best-Shot selectie", of converter lenzen gebruikt worden.

# Het  $\circledast$  ikoon verschijnt op het LCD-scherm

• De flitser staat uit. Selecteer een andere flitserinstelling. Zie "Het Gebruik van de Knoppen (A-REC, M-REC): Flitserinstellingen").

# **De foto's zijn onscherp**

- Wanneer U autofocus gebruikt, dient U de ontspanknop voor de helft in te drukken en te controleren of het autofocuslampje continu brandt voordat U een foto maakt. Zie de *Zakformaat Handleiding*, "Foto's Maken: Compositie en Focus".
- Wanneer U met de hand scherpstelt, dient U ervoor te zorgen dat de op het LCD-scherm aangegeven afstand met de afstand tot uw onderwerp overeenkomt.

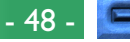

## **Uw televisie toont niet de op de LCD-monitor weergegeven foto**

## Controlelijst:

• Is de camera juist op de televisie of het videoapparaat aangesloten?

Sluit de camera overeenkomstig de beschrijving in "Aansluitingen: Aansluiten op een Televisie of Videoapparaat" aan.

- Staat de televisie op het videokanaal ingesteld? Stel de televisie op het videokanaal in.
- • Is uw televisie met de COOLPIX 800 compatibel? De COOLPIX 800 is in twee modellen verkrijgbaar: een NTSCcompatibel model voor verkoop in landen die de NTSCstandaard hebben aangenomen, en een PAL-compatibel model voor verkoop in landen die de PAL-standaard hebben aangenomen. Bij gebruik in het buitenland dient U te na te gaan of de plaatselijke videostandaard met uw model compatibel is.

## **Uw camera toont de op de geheugenkaart opgeslagen foto's niet**

• Zijn de bestanden op een computer gemaakt of hernoemd? De COOLPIX 800 kan alleen die bestanden lezen die met de door de camera toegepaste opmaak- en de benamingregels overeenkomen.

## **Uw computer kan de op de geheugenkaart opgenomen foto's niet lezen**

## Controlelijst:

• Is de kaart juist in de PC-kaartadapter of CF-kaartlezer aangebracht?

Zie "Aansluitingen: Foto's op een Computer Bekijken".

• Is de PC-kaartadapter of CF-kaartlezer juist op de computer aangesloten en zijn de benodigde stuurprogramma's geïnstalleerd?

Zie de bij uw computer of kaartlezer geleverde documentatie. Als U een PC-kaartadapter met Windows 3.1 gebruikt, moet U uw computer waarschijnlijk voor een ATA RAM-kaart configureren.

• Heeft u software geïnstalleerd die JPEG- en TIFF-bestanden kan weergeven?

Als U geen andere fotoweergave-software heeft kunt U *Nikon View* voor het bekijken van JPEG- en TIFF-bestanden gebruiken.

## **Nikon View geeft een communicatiestoring weer als U foto's door middel van een directe aansluiting probeert te bekijken.**

## Controlelijst:

- Is de camera juist op de computer aangesloten? Sluit de camera op de seriële poort van uw computer aan overeenkomstig de beschrijving in de *Zakformaat Handleiding*, "*Nikon View*: Uw Camera Aansluiten op een Computer".
- Is *Nikon View* goed op uw computer geïnstalleerd? Raadpleeg de *Snelhandleiding* of de gebruikshandleiding van uw besturingsm.

# <span id="page-49-0"></span>**Foutmeldingen**

Bij problemen met de geheugenkaart of de interne programmering en het circuit, zal er een foutmelding op de LCD-monitor verschijnen die over de foto geprojecteerd wordt. Onderstaande lijst geeft een overzicht van de foutmeldingen die door de COOLPIX 800 kunnen worden weergegeven en tevens de stappen om ze te verhelpen.

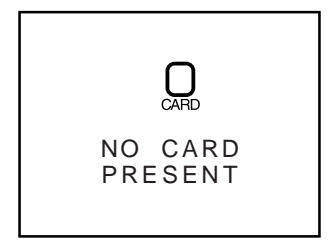

De camera kan geen geheugenkaart detecteren. Draai de keuzeknop naar OFF en ga na of de geheugenkaart op de juiste manier in de camera is aangebracht overeenkomstig de beschrijving in "Eerste Stappen: Geheugenkaarten Inbrengen en Verwijderen".

Gebruik een Nikon geheugenkaart.

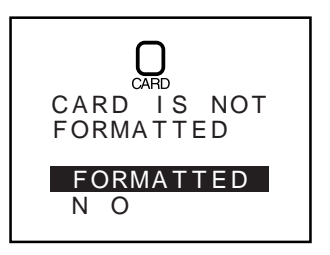

CANNOT BE USED

THIS CARD

De kaart is nog niet voor gebruik in de COOLPIX 800 geformatteerd. Markeer FORMAT en druk op de ontspanknop om de kaart te formatteren, waarbij de eventueel aanwezige gegevens verwijderd worden, of zet de camera uit en vervang de kaart. Als U NO selecteert, kunt U geen foto's opnemen of terugspelen totdat de kaart geformatteerd of vervangen is.

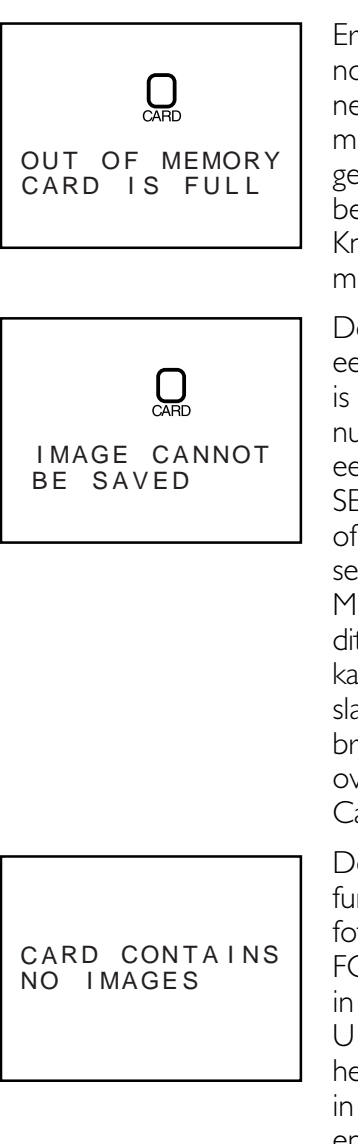

Er is niet voldoende geheugen over om nog meer foto's op te nemen. Er kunnen verder geen foto's worden gemaakt voordat er foto's uit het geheugen verwijderd zijn overeenkomstig de beschrijving in "Het Gebruik van de Knoppen (PLAY)" of "De Cameramenu's: Het Terugspeelmenu"

De camera is tijdens het opslaan van een foto een storing tegengekomen of is in de huidige map door zijn bestandnummers heen. Probeer de foto's in een andere map op te slaan. Als de SEQ.XFER-optie aan staat, dient U OFF of RESET in het menu SEQ.XFER te selecteren (zie "De Cameramenu's: Het M-REC-menu"). Als de storing blijft kan dit duiden op een onjuist geformatteerde kaart, en dient U alle op de kaart opgeslagen foto's naar een computer over te brengen en de kaart te formatteren overeenkomstig de beschrijving in "De Cameramenu's: Het A- REC-menu"

Deze storing treedt in de terugspeelfunctie op als de huidige map geen foto's bevat. Selecteer in het menu FOLDERS een andere map. U zult niet in staat zijn foto's terug te spelen totdat U op zijn minst één foto op de kaart heeft opgeslagen, alhoewel U nog steeds in staat zult zijn de menu's te gebruiken en de camera in de M-REC- en A-RECstand normaal zal functioneren.

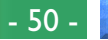

#### ARE HIDDEN A L I MAGES

Deze storing verschijnt als alle foto's op de geheugenkaart met behulp van HIDE IMAGE verborgen zijn en de keuzeknop op PLAY staat. Het is onmogelijk foto's terug te spelen of te verwijderen totdat er met HIDE IMAGE op zijn minst één foto is toegestaan te worden weergegeven (zie "De Cameramenu's: Het Terugspeelmenu").

NO IMAGE DATA FILE CONTAINS

ΠÌ

Een computer heeft een foto op de geheugenkaart overschreven en het bestand kan niet meer in de terugspeelstand worden weergegeven. Verwijder de foto overeenkomstig de beschrijving in "Het Gebruik van de Knoppen (PLAY)" of formatteer de kaart opnieuw (zie "De Cameramenu's: Het A-REC-menu") nadat u van alle foto's die U wilt bewaren een reservekopie heeft gemaakt.

CANNOT BE THE FOLDER **DELETED** 

De camera kan de geselecteerde map niet verwijderen omdat hij beschermde of verborgen foto's bevat.

SYSTEM ERROR

Er is een storing in het inwendige circuit van de camera opgetreden. Schakel de stroom af door de keuzeknop naar OFF te draaien, het batterijdeksel te openen en te sluiten, en de optionele wisselstroom adapter te ontkoppelen (indien gebruikt). Zet de camera vervolgens nog een keer aan. Als de boodschap blijft verschijnen, dient U met de winkelier of een Nikon vertegenwoordiger voor service contact op te nemen.

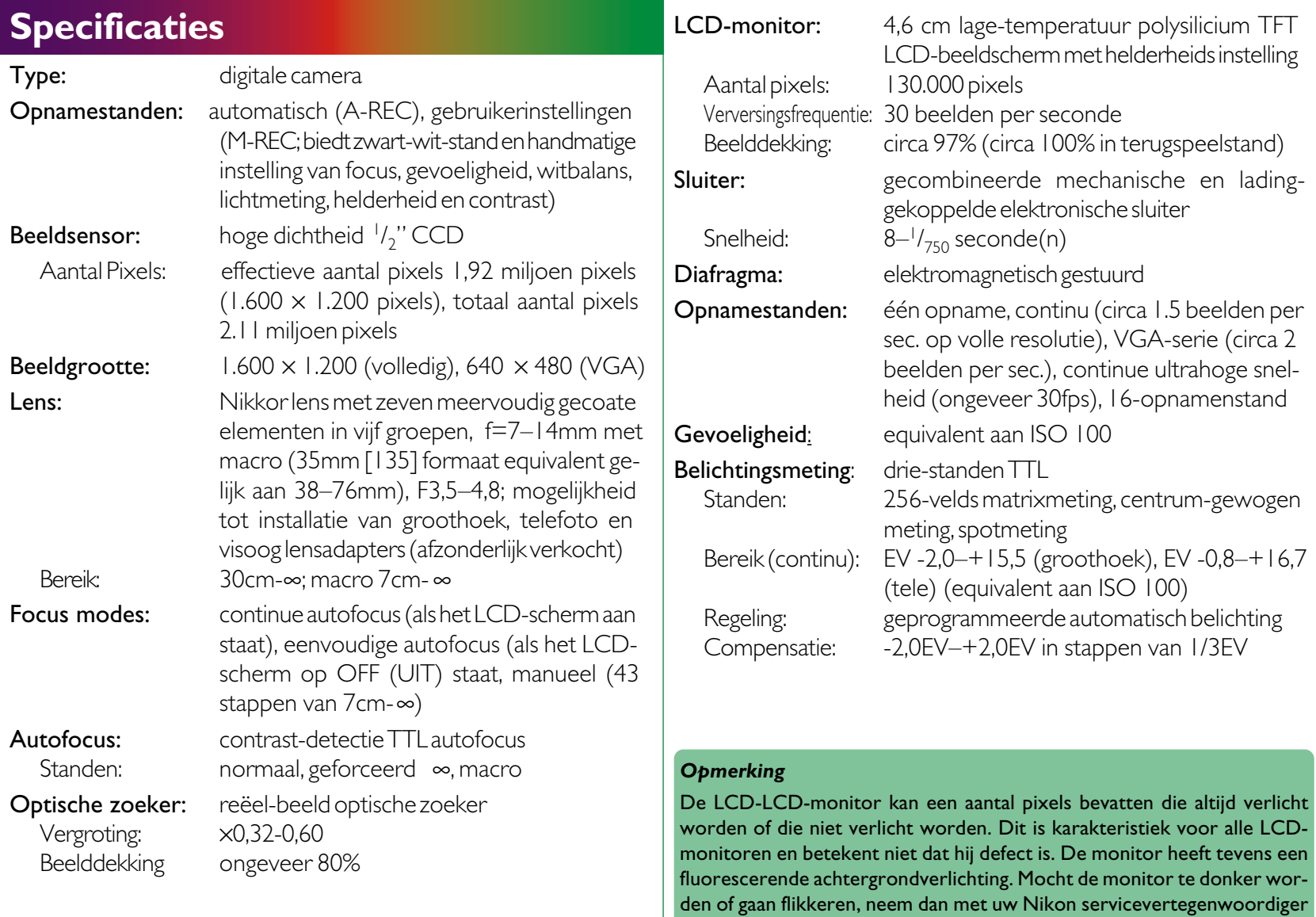

contact op.

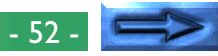

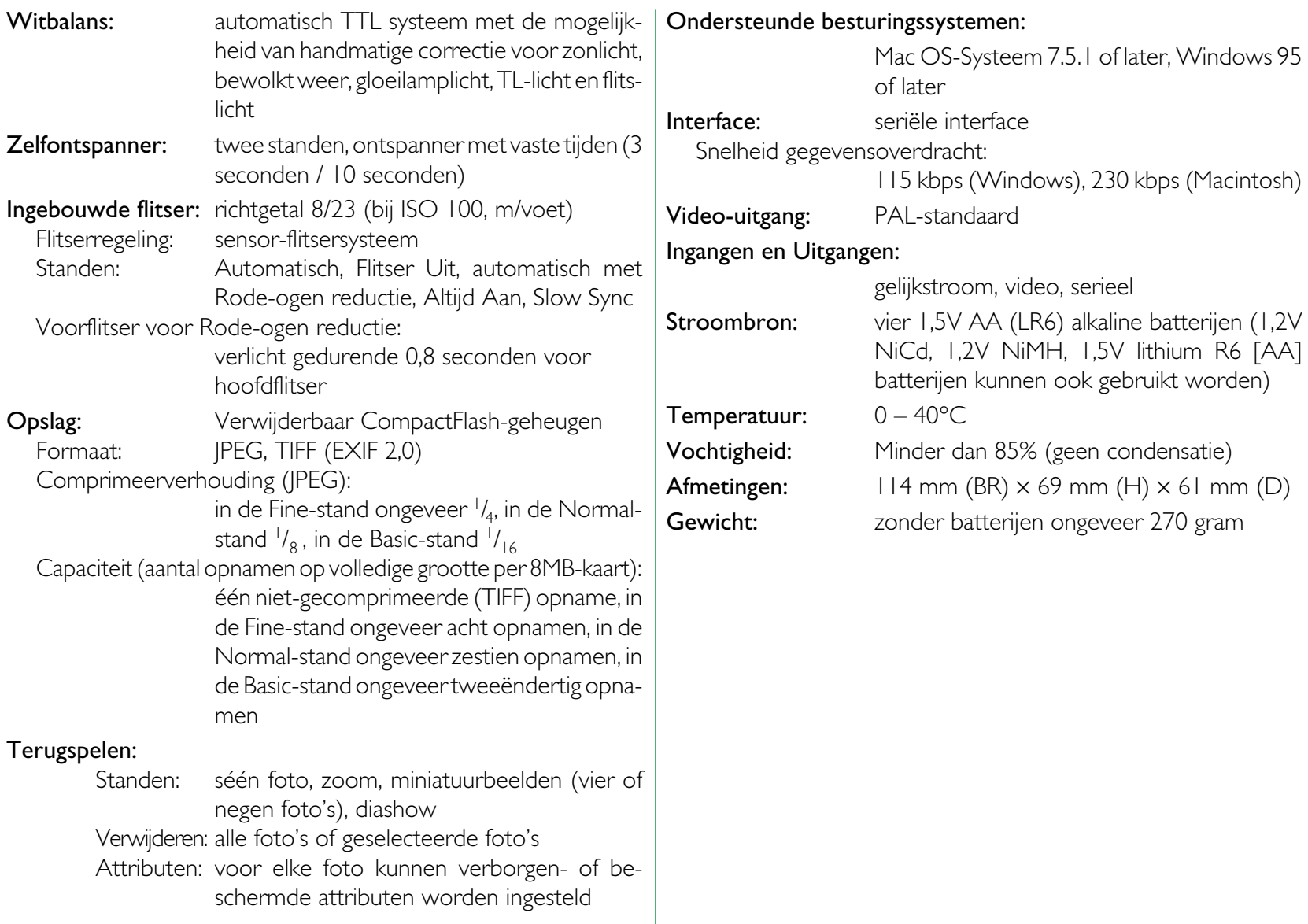

#### **Handelsmerkinformatie**

Apple, het Apple-logo, Macintosh, Mac OS, Power Macintosh, PowerBook en QuickTime zijn gedeponeerde handelsmerken van Apple Computer, Inc. Finder, Macintosh PC Exchange, Power Mac, iMac en iBook zijn handelsmerken van Apple Computer, Inc. IBM en IBM PC/AT zijn gedeponeerde handelsmerken van International Business Machines Corporation. PowerPC is een handelsmerk van International Business Machines Corporation, gebruikt onder licentie. Microsoft is een gedeponeerd handelsmerk van, en Windows, MS-Windows en Windows NT zijn handelsmerken van Microsoft Corporation. Internet Explorer is een product van Microsoft Corporation. Pentium en i486 zijn handelsmerken van Intel Corporation. Internet is een handelsmerk van Digital Equipment Corporation. Netscape en Netscape Navigator zijn gedeponeerde handelsmerken van Netscape Communications Corporation. CompactFlash is een handelsmerk van SanDisk Corporation. Lexar Media is een handelsmerk van Lexar Media Corporation. Adobe en Acrobat zijn gedeponeerde handelsmerken van Adobe Systems Inc. Zip is een gedeponeerd handelsmerk van Iomega Corporation in de V.S. en andere landen. Alle andere merknamen die in deze handleiding of in de andere documentatie bij uw Nikon-product worden vermeld zijn handelsmerken of gedeponeerde handelsmerken van hun respectievelijke houders.